# **ILBC EDUCATION MANAGEMENT SYSTEM** (ILBC EMS)

# <u>Basic Mobile App Usage</u>

**For Student** 

 $\mathcal{F}$ 

Parent

### Contents

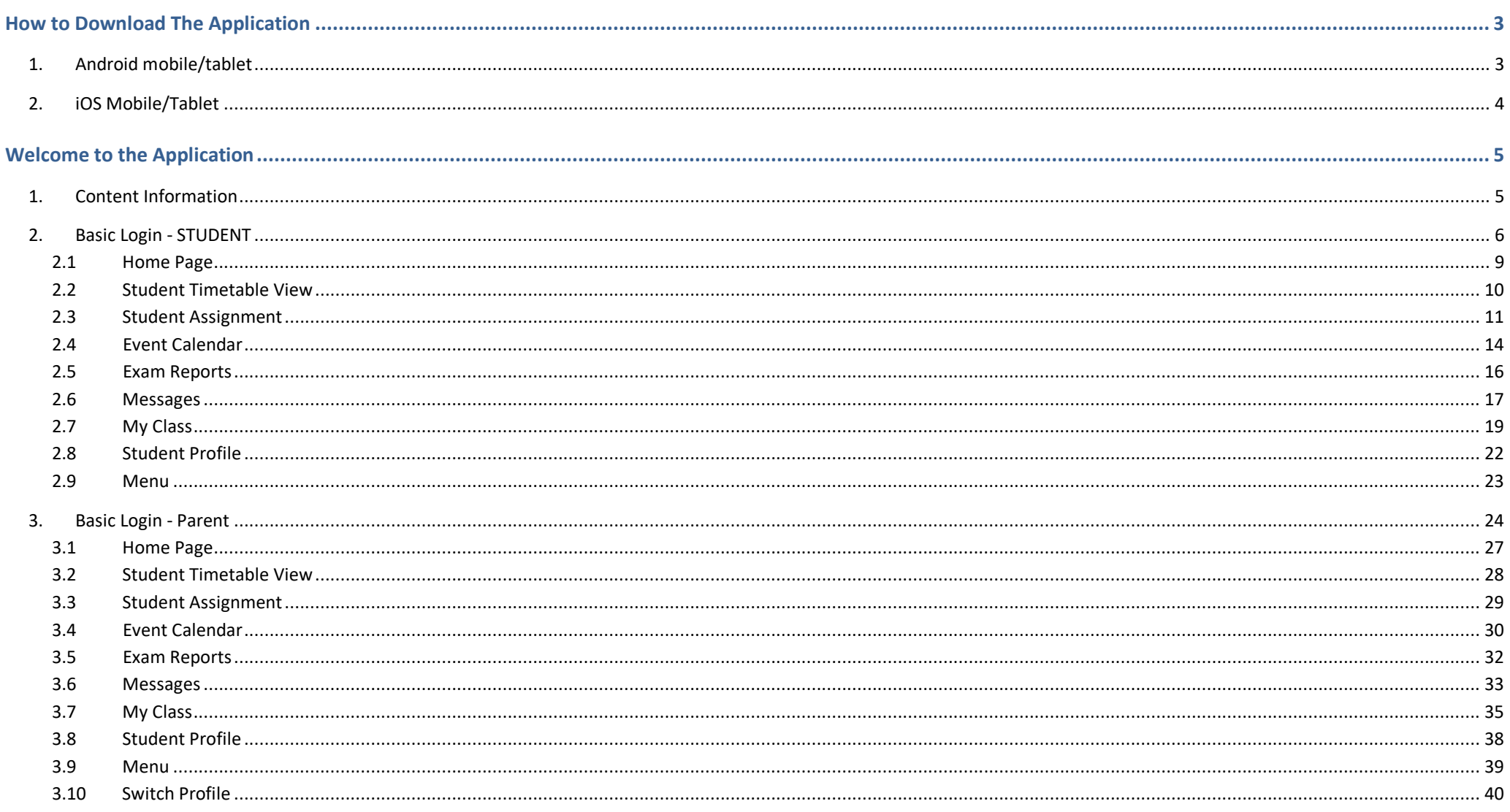

#### ILBC | 03/01/2022

## <span id="page-2-0"></span>**HOW TO DOWNLOAD THE APPLICATION**

To download the application to the mobile/tablet device, please go to the google play store (or) iOS app store.

### <span id="page-2-1"></span>**1. Android mobile/tablet**

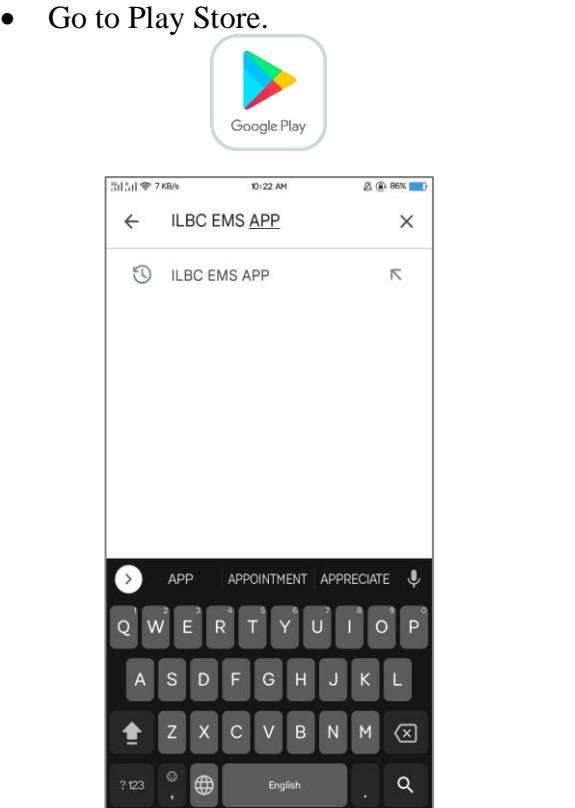

• Search "ILBC EMS APP".

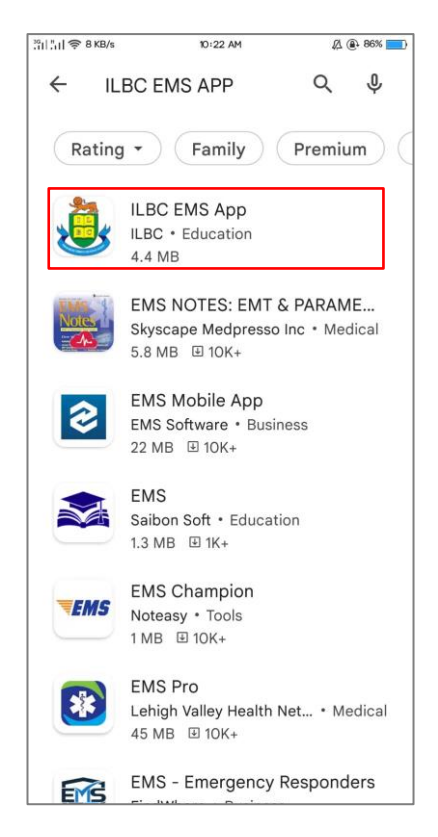

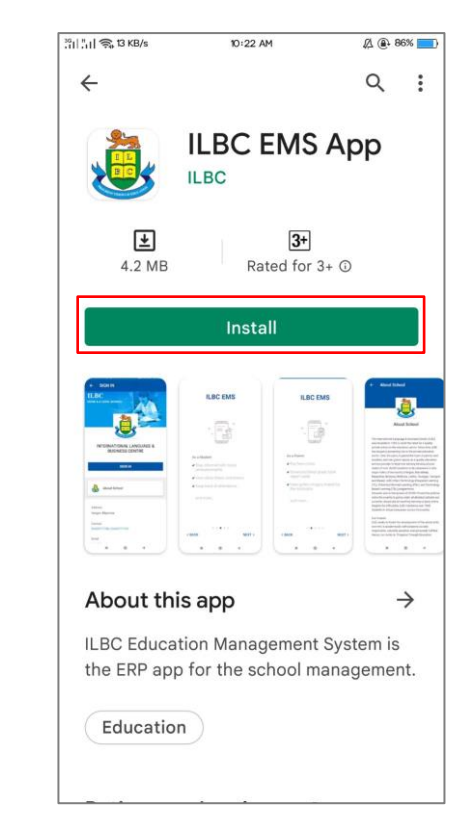

- Enter to ILBC EMS App. Install the app into the device.
	- Open the app once the installation is finished.

### <span id="page-3-0"></span>**2. iOS Mobile/Tablet**

• Go to App Store.

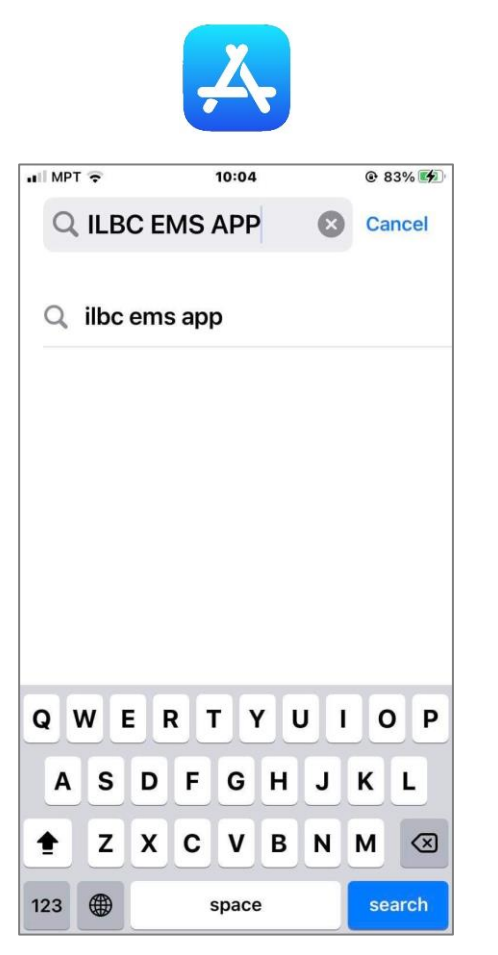

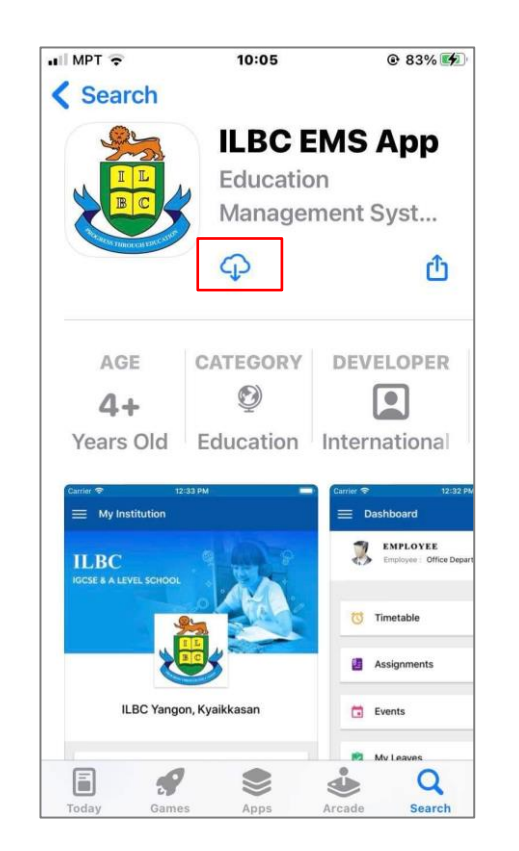

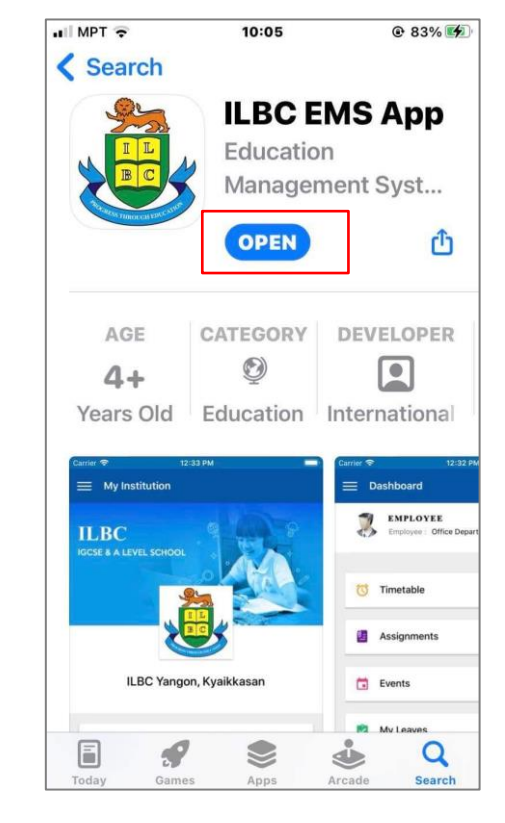

• Search "ILBC EMS APP". • Download the app into the device. • Open the app once the downloading is finished.

#### ILBC | 03/01/2022

### <span id="page-4-0"></span>**WELCOME TO THE APPLICATION**

### <span id="page-4-1"></span>**1. Content Information**

Once the user opens the application for the first time, the welcome screen will appear first before login into the app.

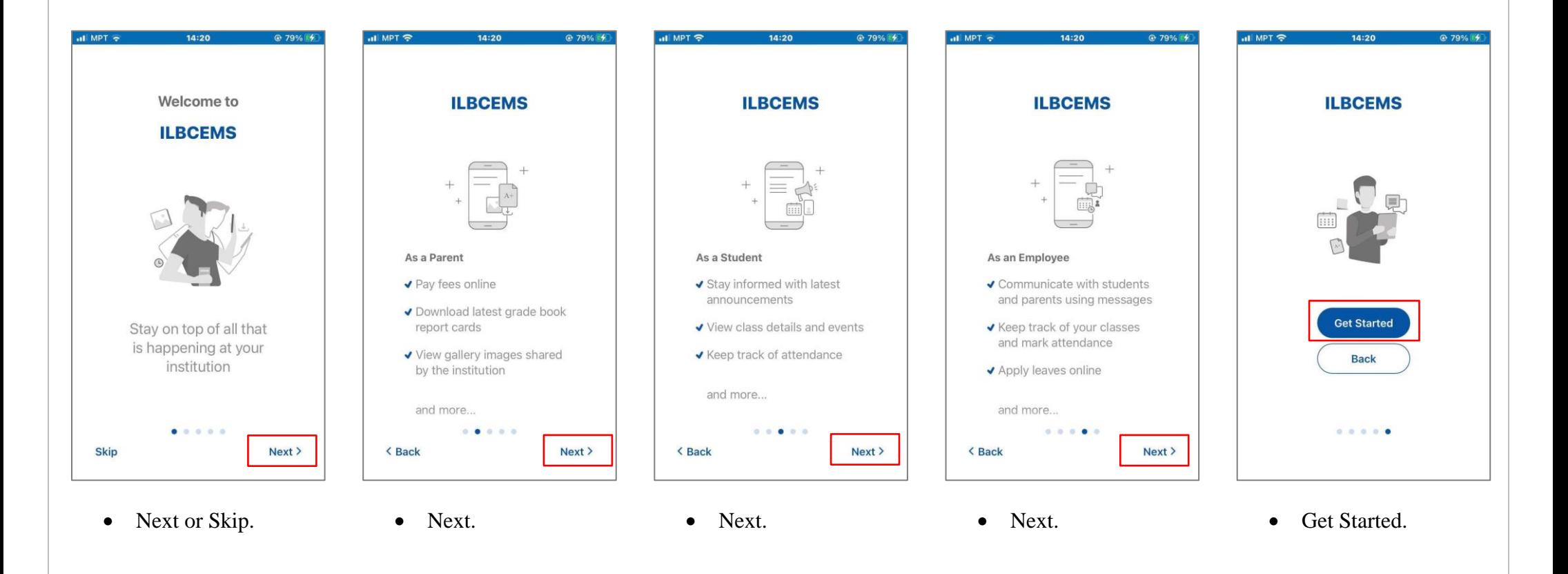

### <span id="page-5-0"></span>**2. Basic Login - STUDENT**

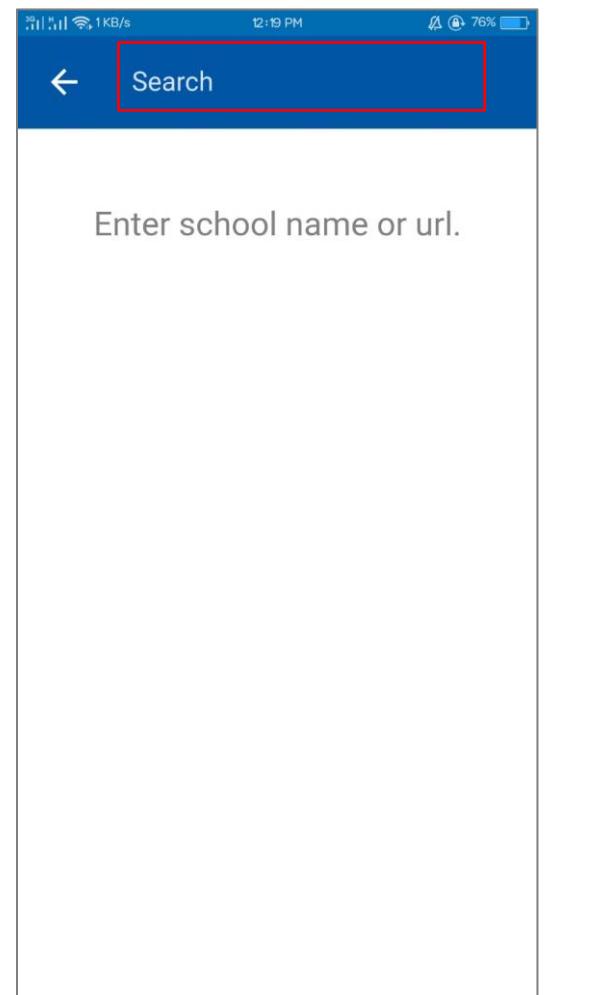

- Enter School Name or Branch Code.
- Once the Full School name and the link appear, tap on the name if the link the user enter is correct.
- Please see the respective link below.

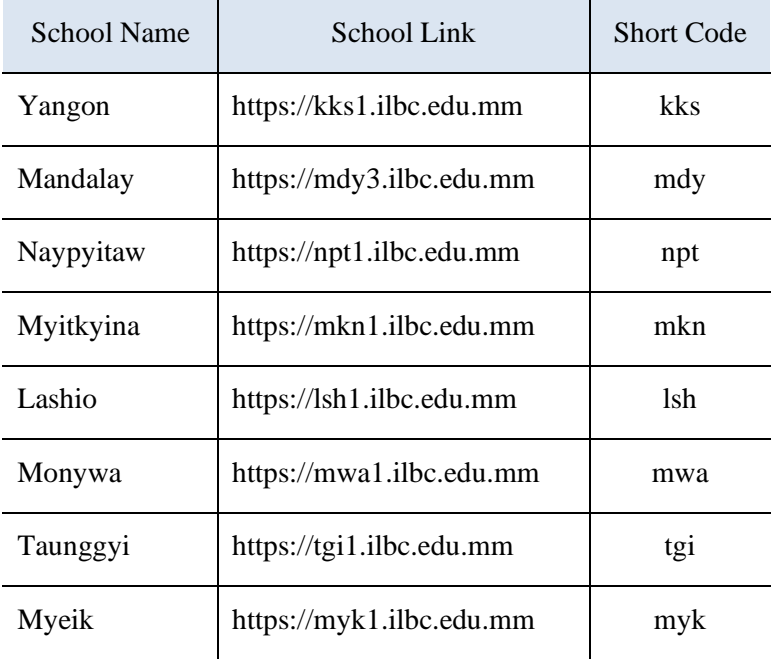

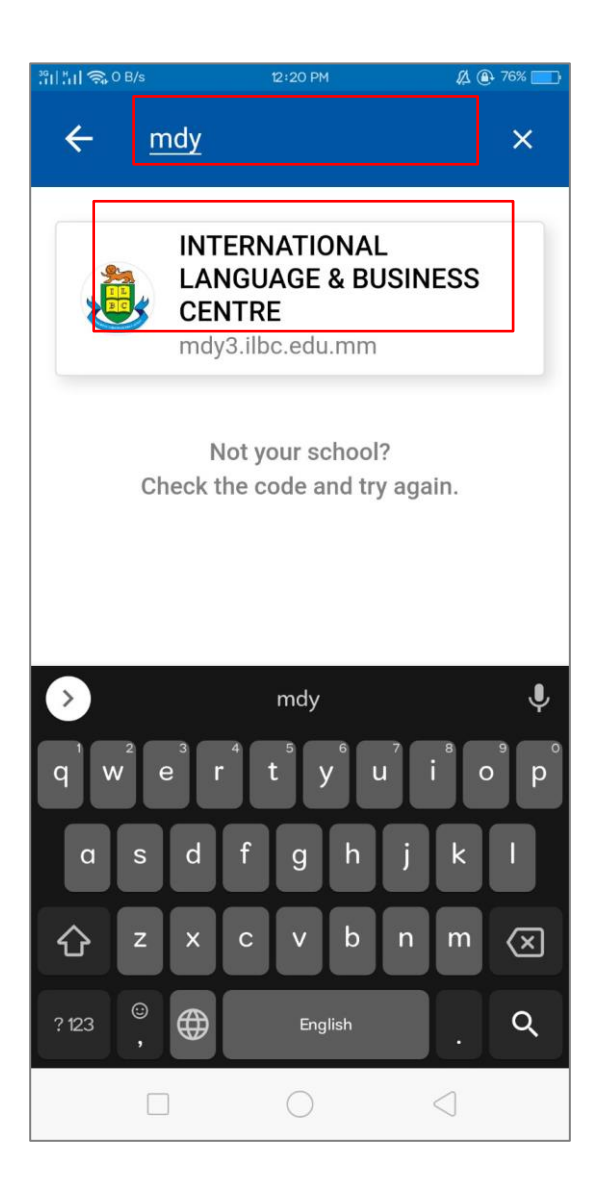

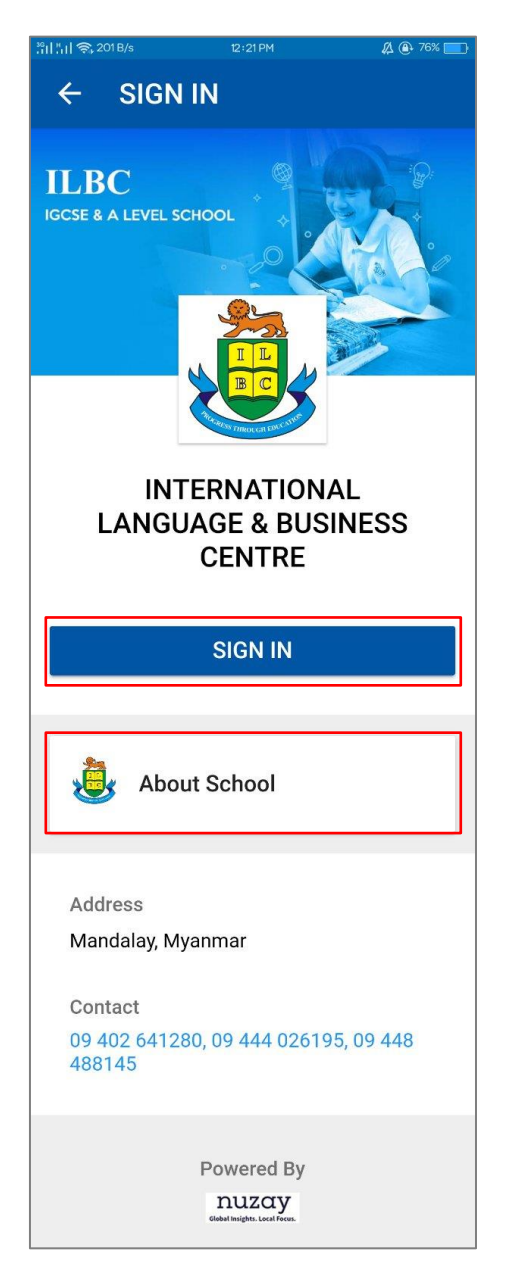

- To see the history of the ILBC school branch, tap on About School, the description of it will appear.
- The address and the contact details of the ILBC branch were outlined on the screen.
- Please tap to SIGN IN to login into the software.

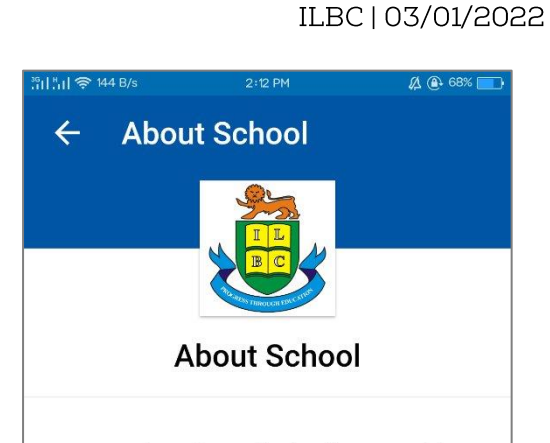

ILBC seeks to foster the development of the whole child, one who is academically wellprepared, socially responsible, culturally sensitive, and personally fulfilled. The ILBC mission statement focuses on "Progress through Education".

International Language and Business Centre, Mandalay (ILBC Mandalay IGCSE School) is the largest international school in Mandalay, playing a pioneering role among international schools in Mandalay and helps to enhance education system in upper Myanmar. Established on 3rd March 1997, located at the corner of Thiekpan Road and 64th Road. Formed many campuses over the years; three IGCSE School campuses and six Preschool campuses. Started with Summer English Classes and the quantity of students dramatically increased throughout the years-there are now over1600 students taking TIL classes at ILBC Mandalay IGCSE School. Approximately 350 teachers and staff are educating the students nowadays.

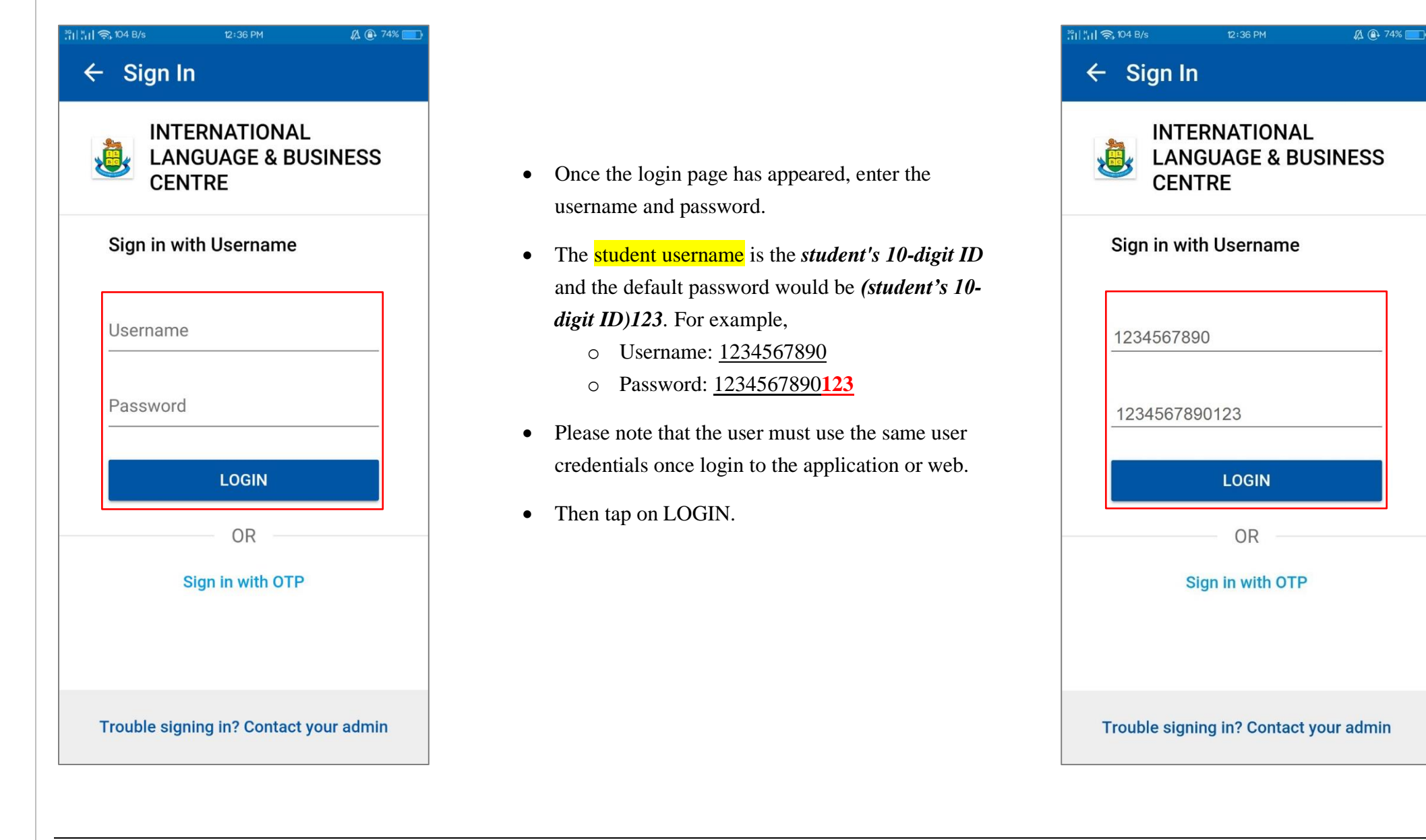

POWERED BY NUZAY

#### ILBC | 03/01/2022

### <span id="page-8-0"></span>**2.1 Home Page**

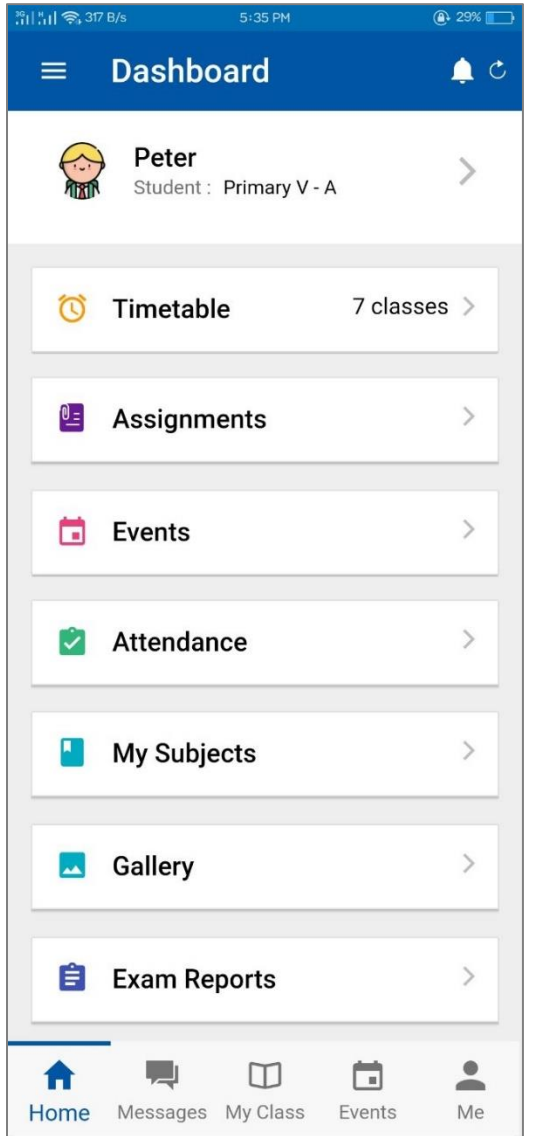

- The student will view the dashboard of the software.
- On the top of the right corner, the notification bell will show the announcement which was created by the school administrator.
- To see the My Profile on the software, please tap on the student's name.
- The Timetable area will show the total number of classes for a day and the current class.
- The assignment is designed to answer and upload the homework which is created by the teacher's distributed homework and assignments to students.
- Event is outlined on the screen to see the announcement such as Examination Schedule, Holiday Announcement or Party Celebration which is created by the school administrator.
- The attendance feature will help to check the attendance report of the student by a chart of the present and absent.
- Once the school administrator uploads the pictures of the school's activities on the system, the user may view those on the Gallery.
- After the examination is finished and the teachers are evaluated the marks and grades, the report card of the student will be published by the school administrator.

### <span id="page-9-0"></span>**2.2 Student Timetable View**

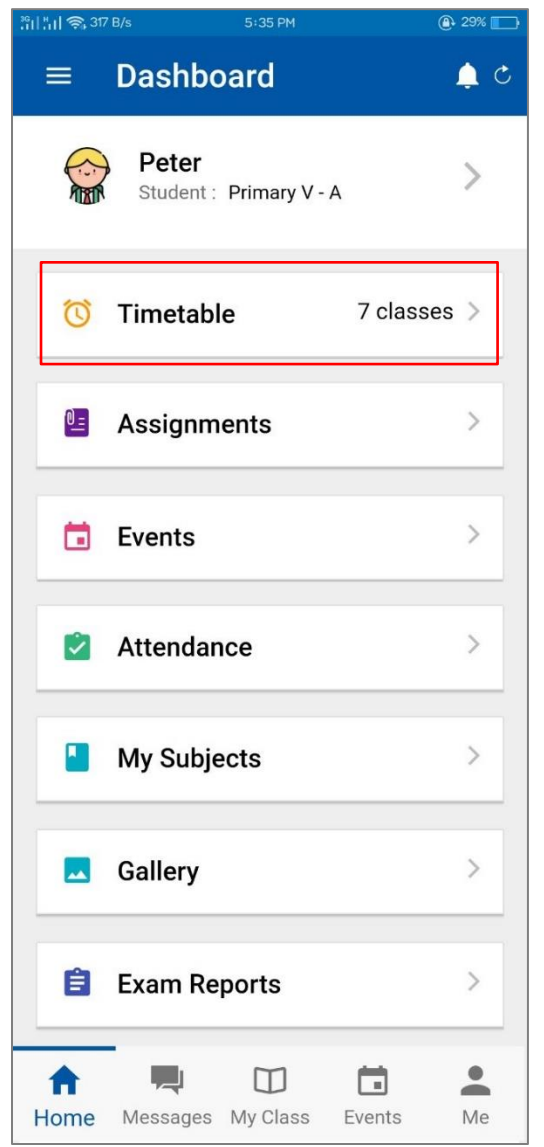

- Tap on the Timetable to see the daily scheduled timetable.
- Tap on weekdays to see day by day timetable.

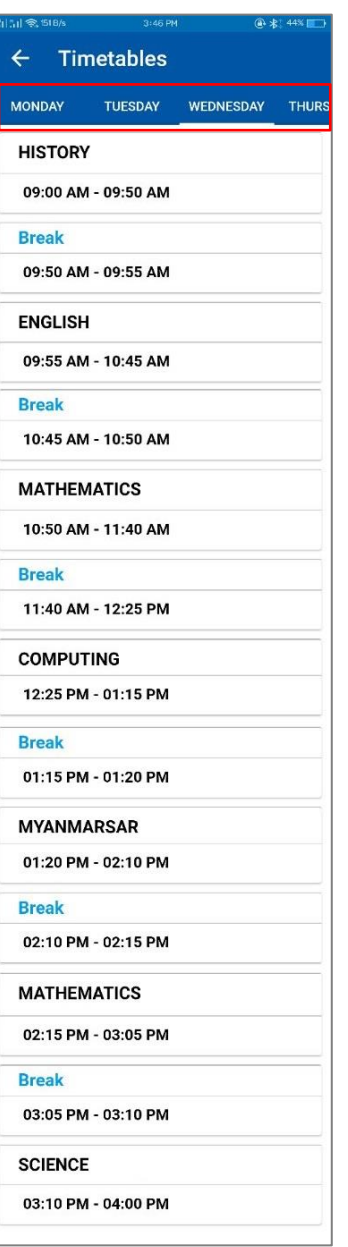

### <span id="page-10-0"></span>**2.3 Student Assignment**

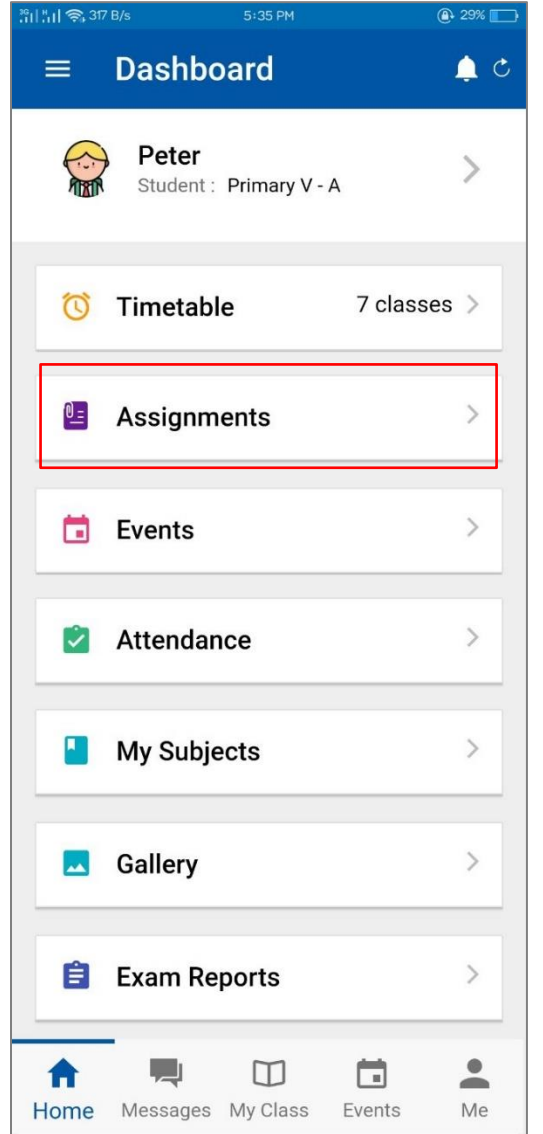

- Once the teacher submits the assignment to the students, the student may answer the assignment by mobile or web.
- Tap on Assignments to answer the teacher's assignments.
- The student will see the total assignment list which are submitted, or which is pending.
- Tap on the title which is pending to answer the assignment.

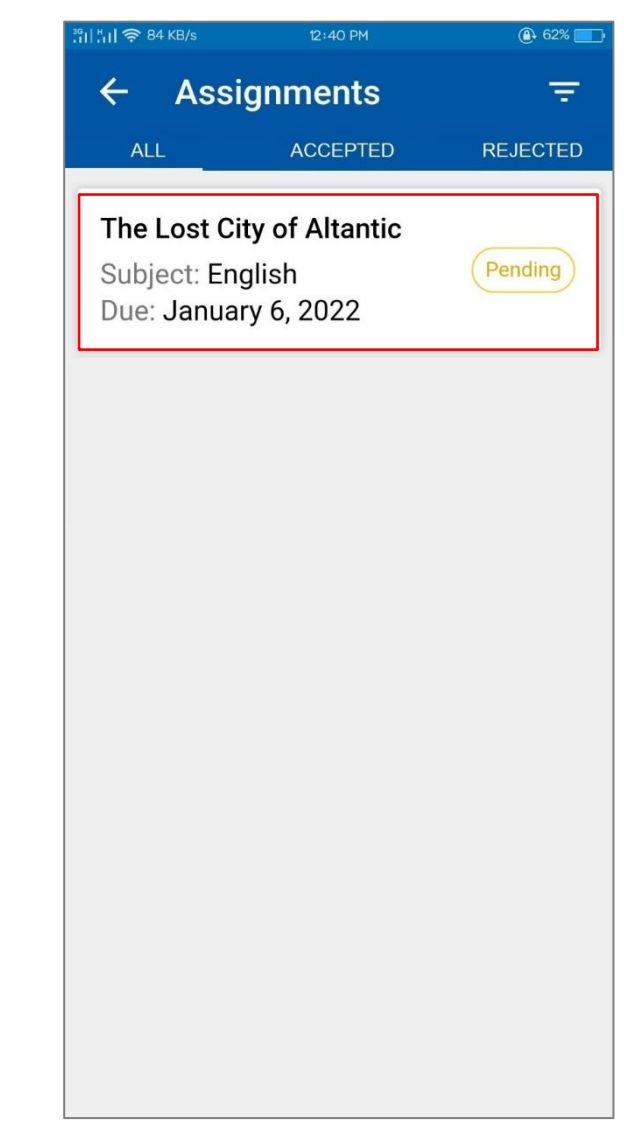

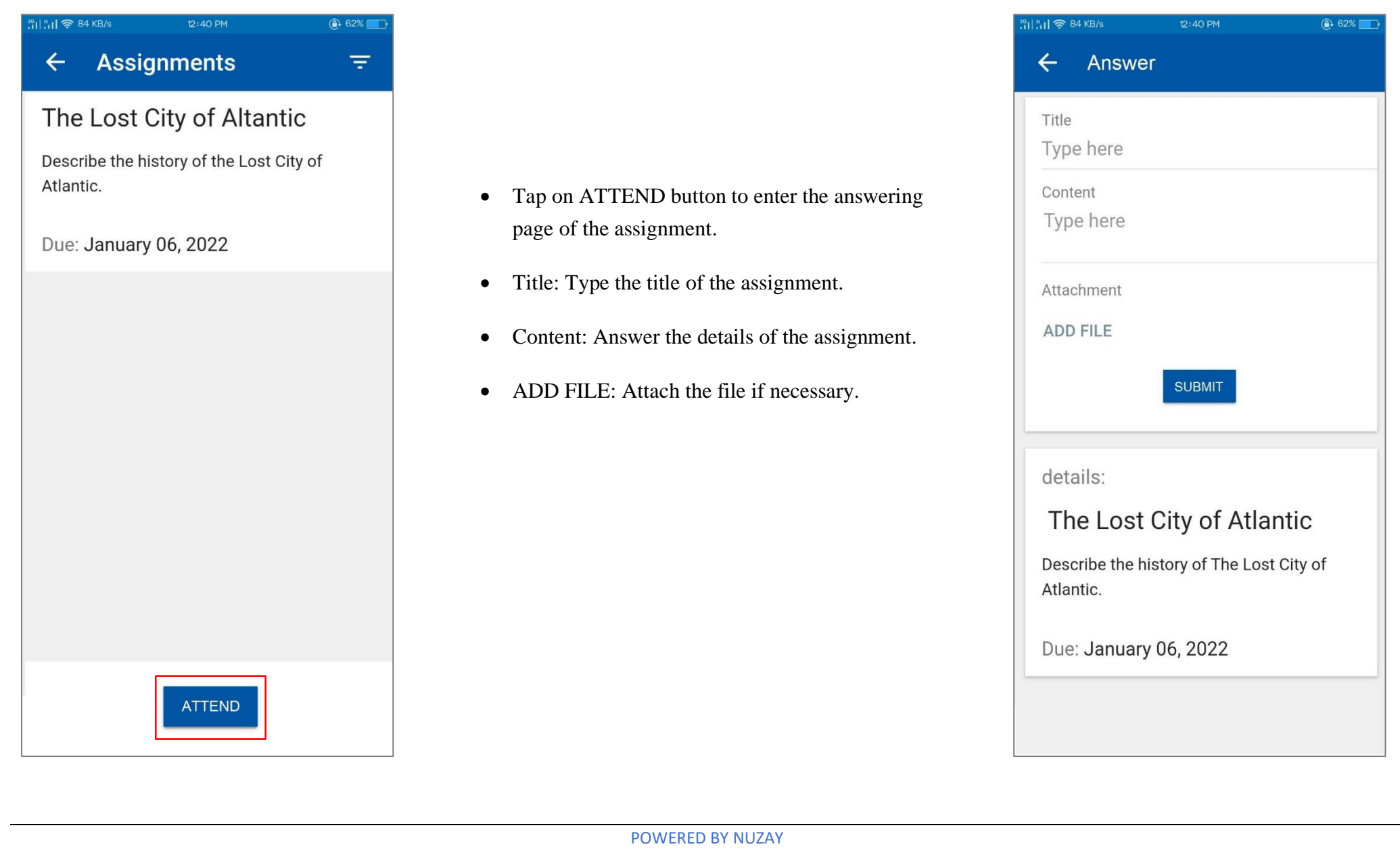

12:40 PM  $\frac{36}{11}$   $\frac{14}{11}$   $\approx$  84 KB/s

 $\overline{$ <sup>62%</sup>

Answer  $\leftarrow$ 

Title

The Lost City of Atlantis

#### Content

The Lost City of Atlantis, first mentioned by the ancient Greek philosopher Plato more than 2,300 years ago, is known as one of the oldest and greatest mysteries of the world. According to Plato, the utopian island kingdom existed some 9,000 years before his time and mysteriously disappeared one day.

#### Attachment

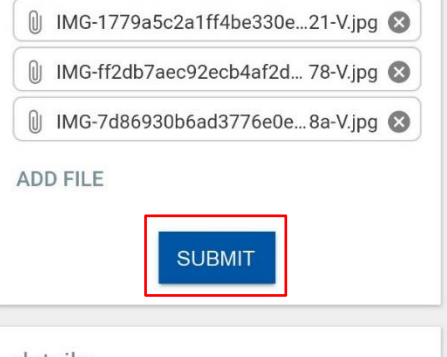

details:

#### The Lost City of Atlantic

Describe the history of The Lost City of Atlantic.

Due: January 06, 2022

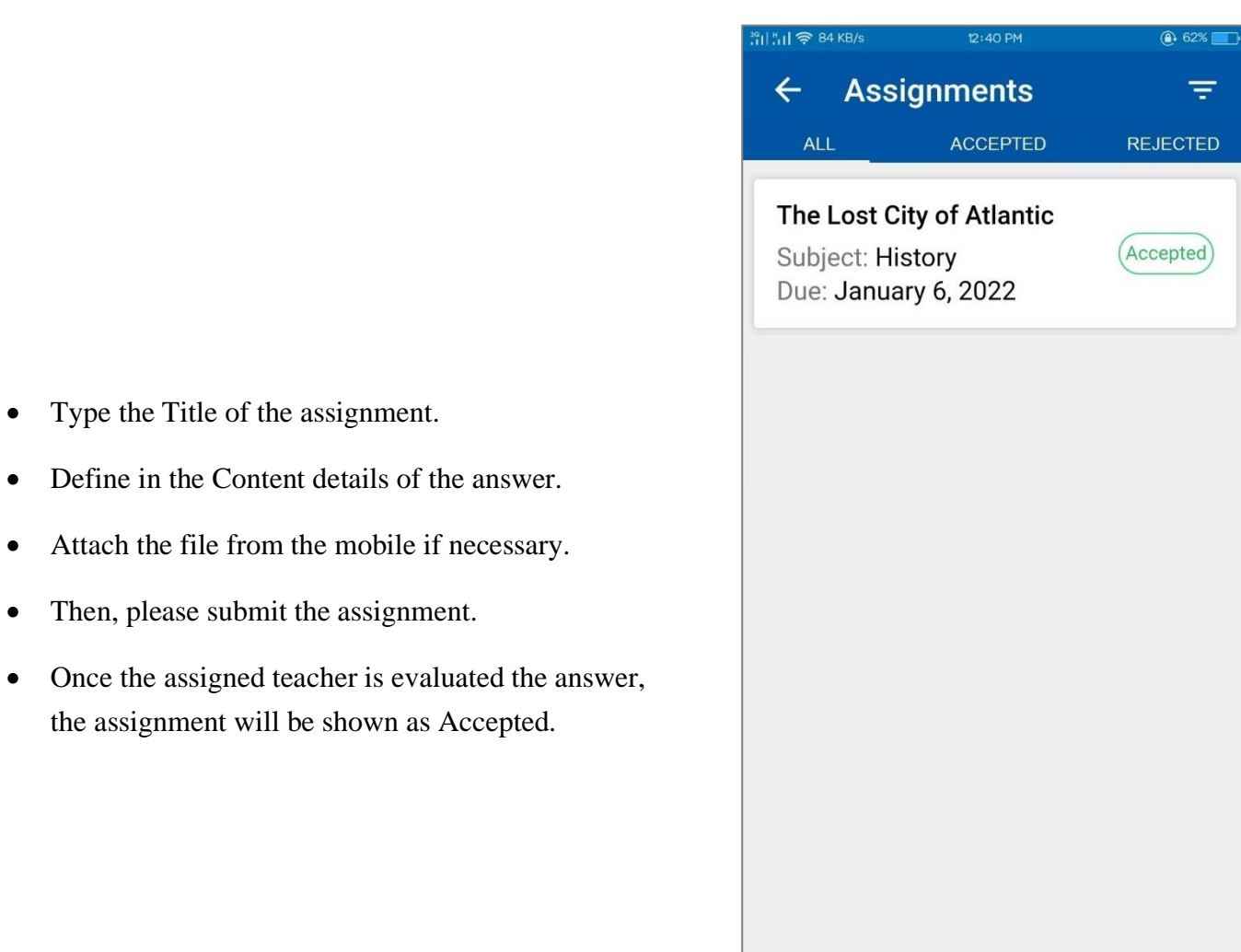

• Type the Title of the assignment.

• Then, please submit the assignment.

• Define in the Content details of the answer.

• Attach the file from the mobile if necessary.

the assignment will be shown as Accepted.

#### ILBC | 03/01/2022

### <span id="page-13-0"></span>**2.4 Event Calendar**

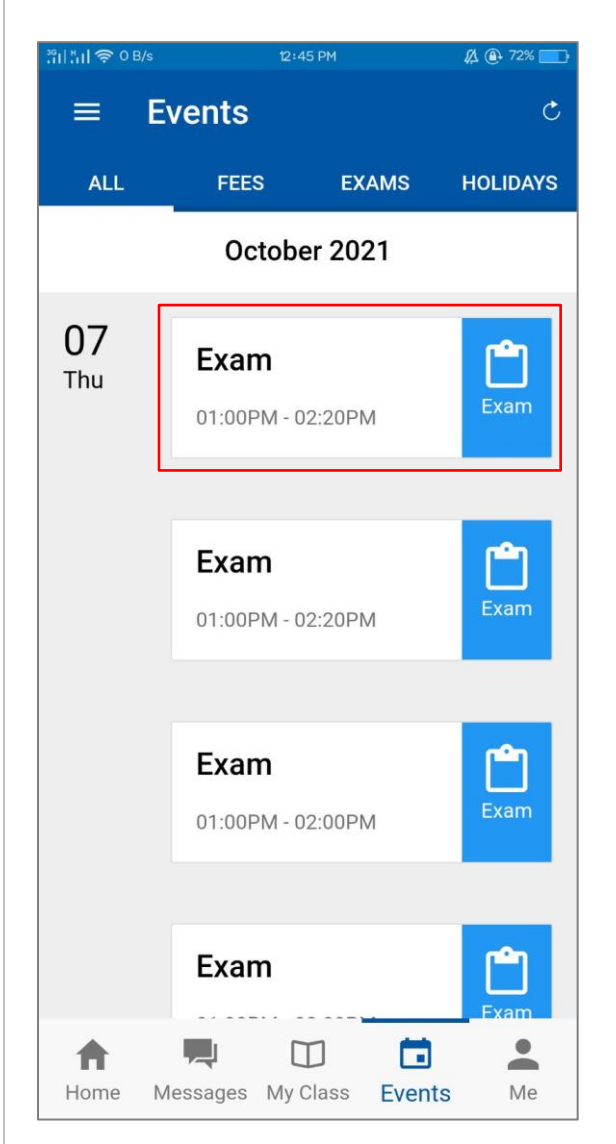

- In the event area, the student may view the school day announcement such as Examination schedule or Holiday.
- At the Examination schedule, the student can tap on the day to see the subject for this day.

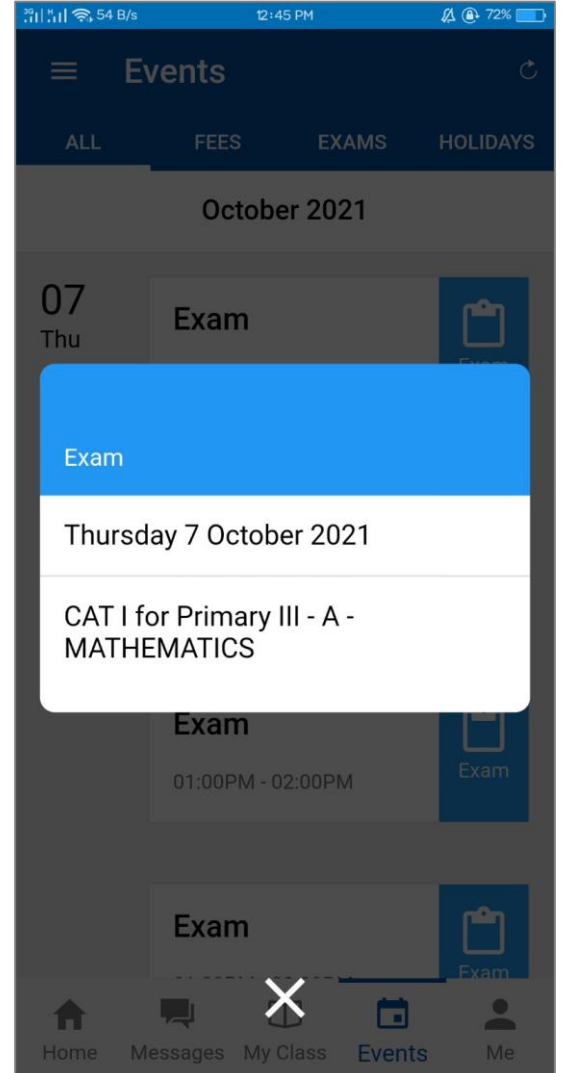

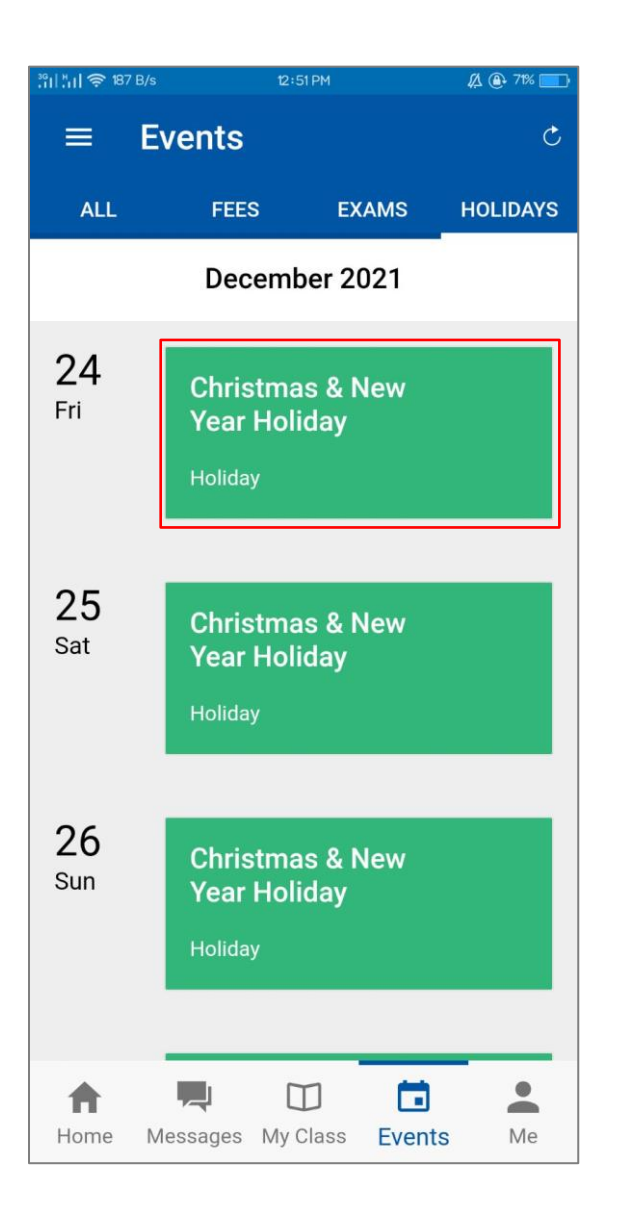

- To see the holiday or exhibition announcement, tap on the day, the announcement of the details will appear on the screen.
- Please note that the announcement will be done by the school administrator as depends on the school calendar.

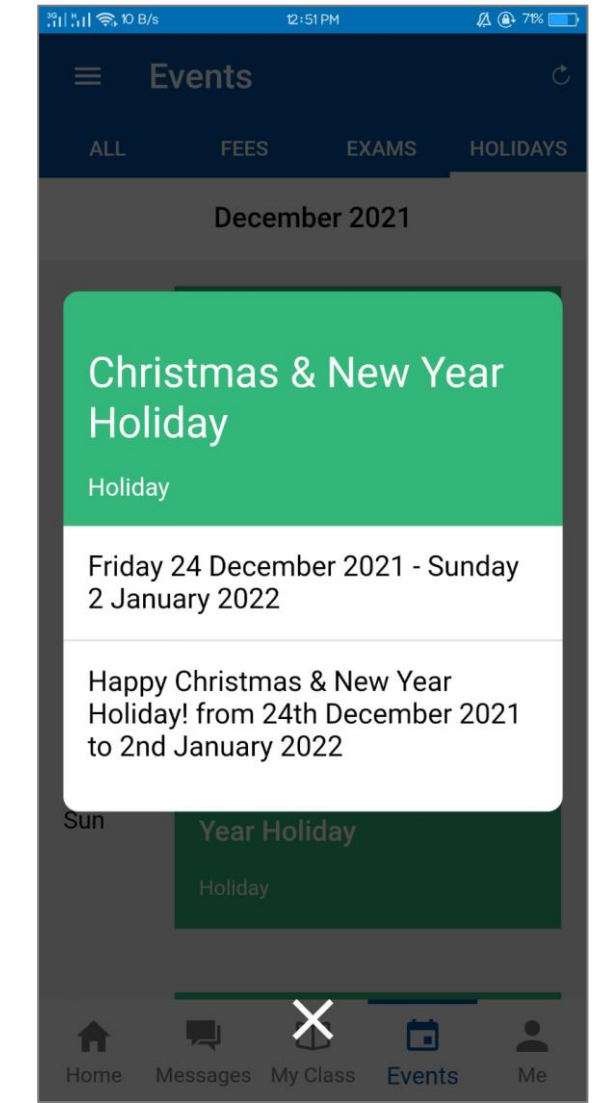

### <span id="page-15-0"></span>**2.5 Exam Reports**

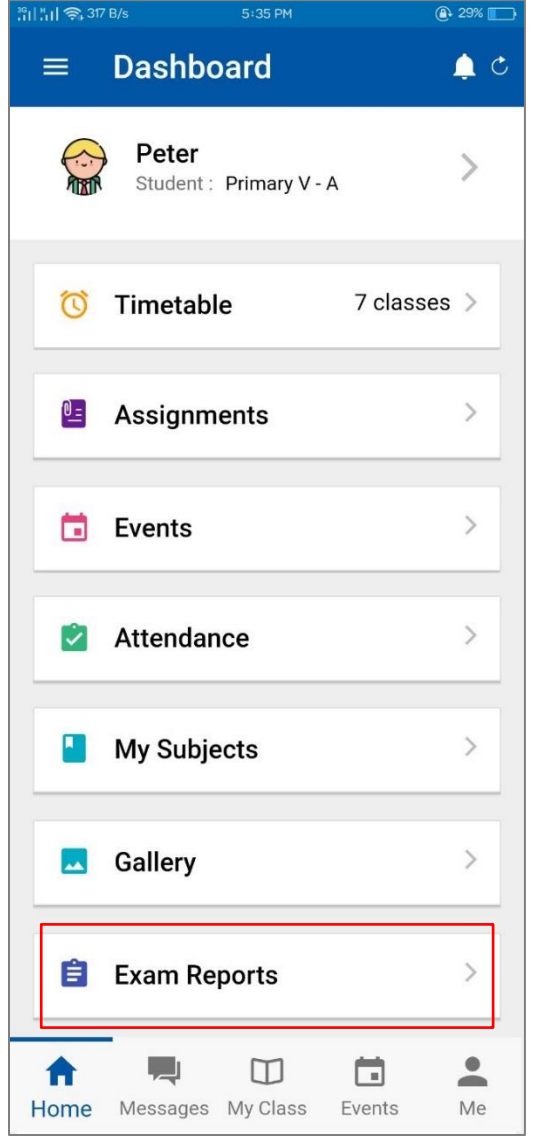

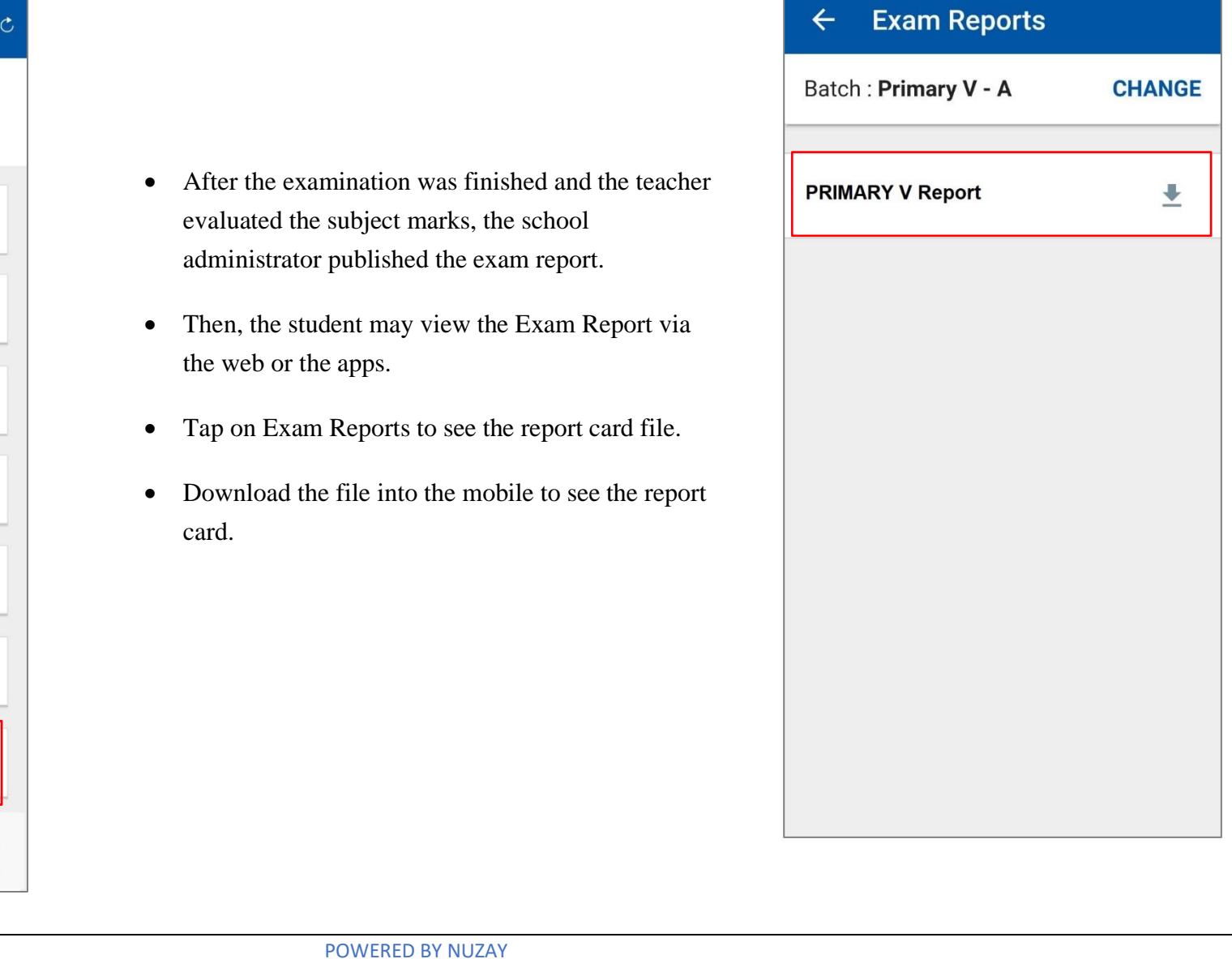

<sup>39</sup>1| MI 후 0 B/s

ILBC | 03/01/2022

 $\bigoplus$  43%

 $3:04$  PM

#### ILBC | 03/01/2022

### <span id="page-16-0"></span>**2.6 Messages**

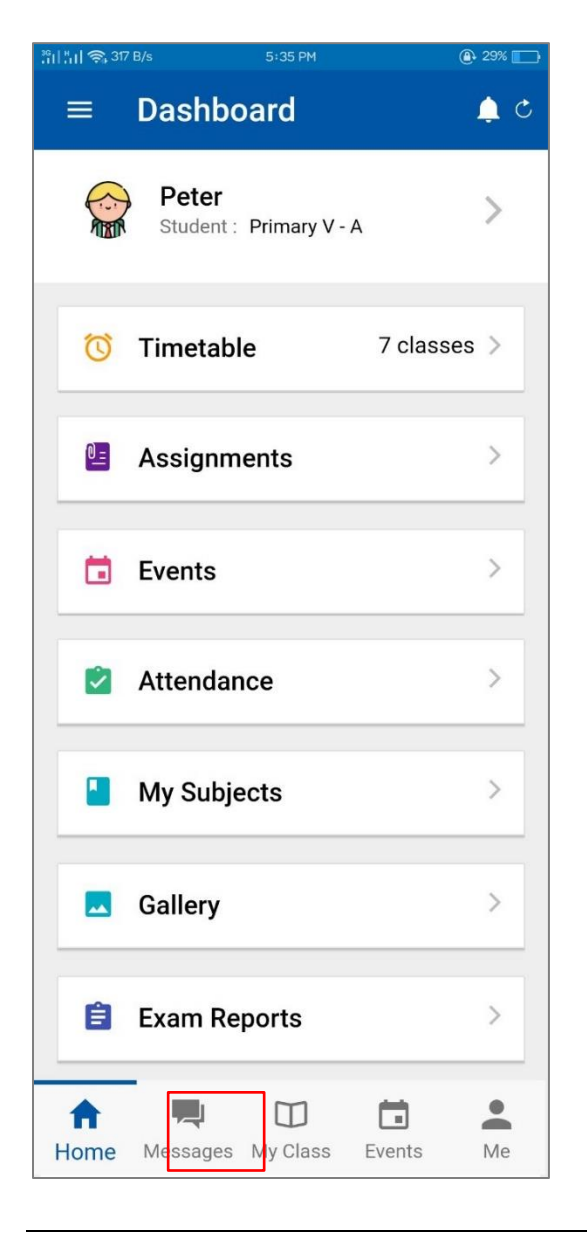

- Tap on the Messages to see the conversations.
- Tap on  $\bigodot$  to create a new conversation with another user.

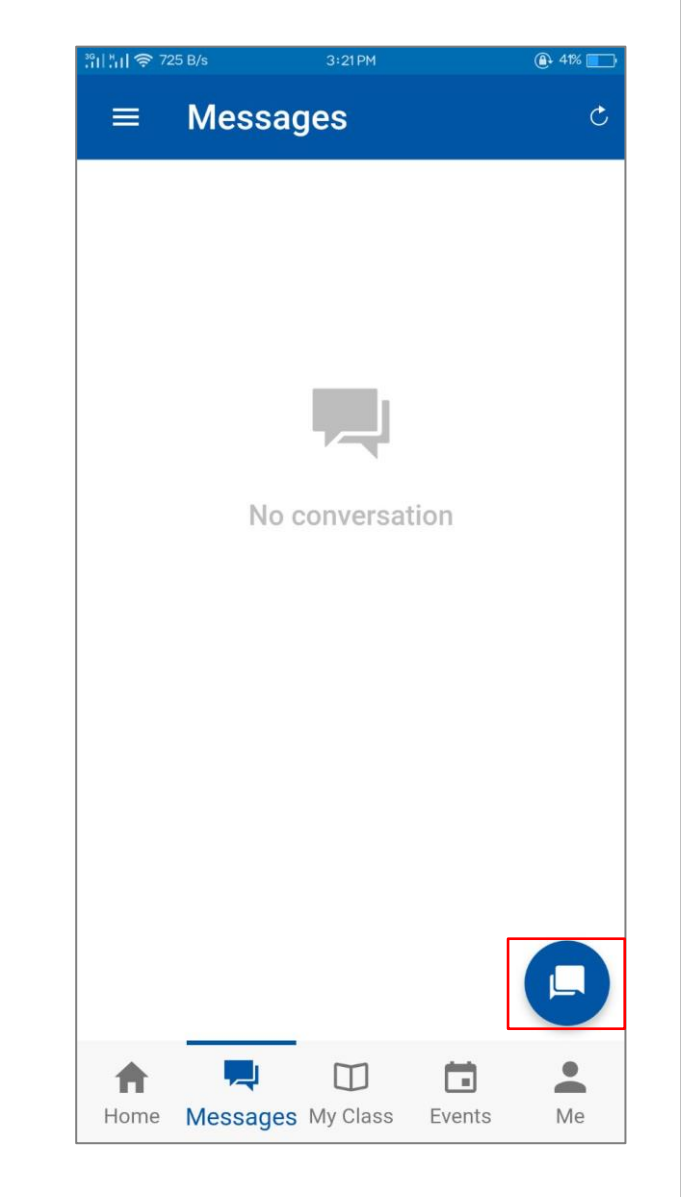

#### ILBC | 03/01/2022

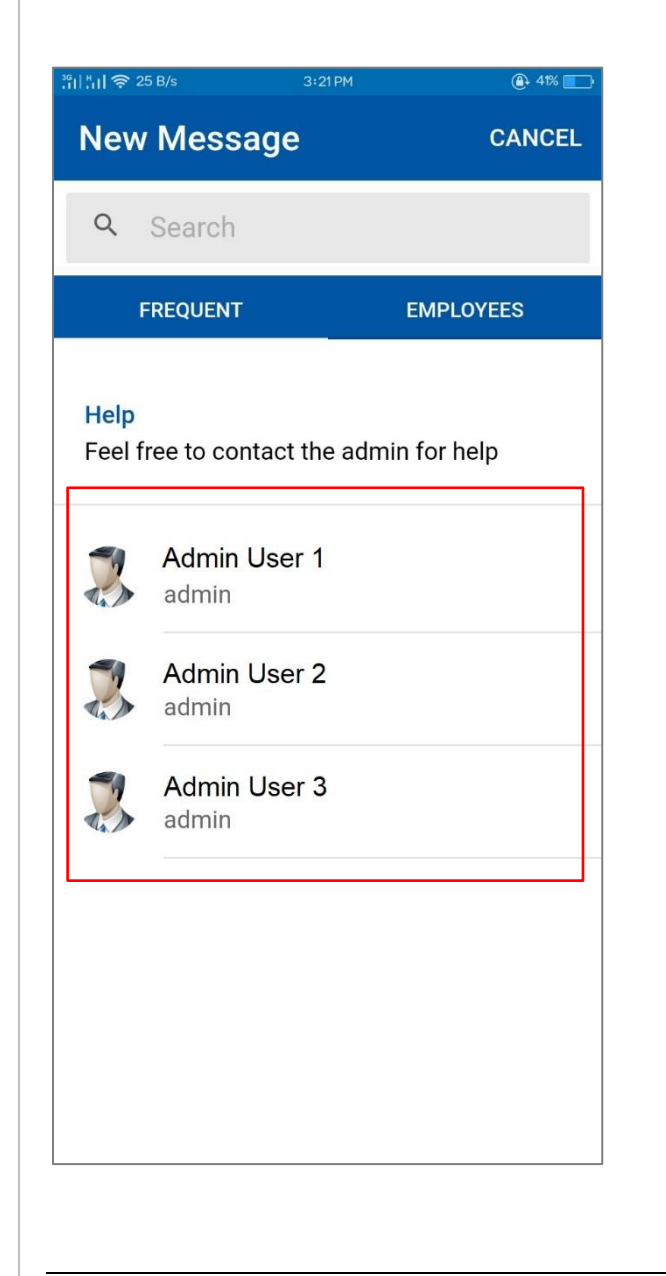

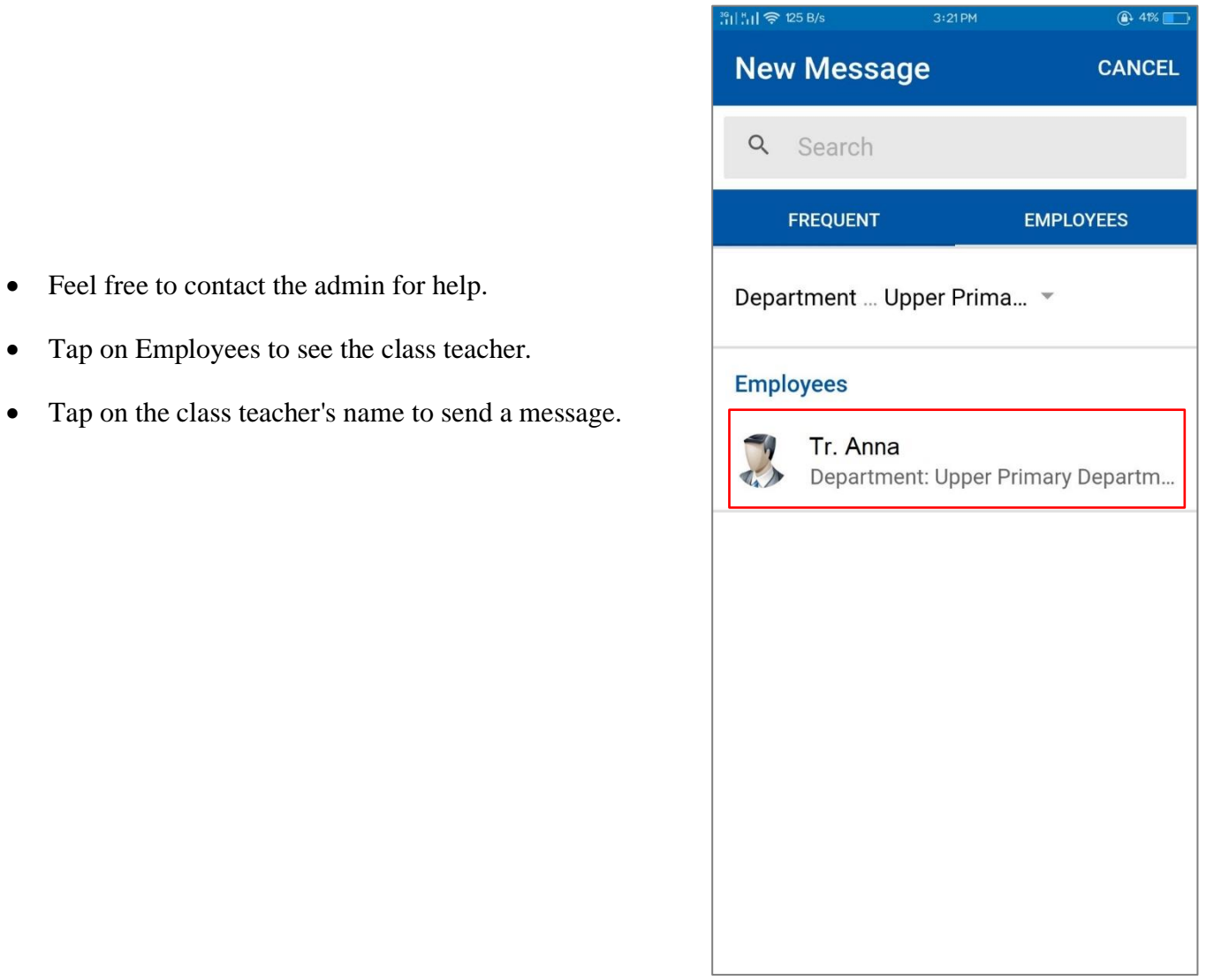

POWERED BY NUZAY

• Feel free to contact the admin for help.

• Tap on Employees to see the class teacher.

### <span id="page-18-0"></span>**2.7 My Class**

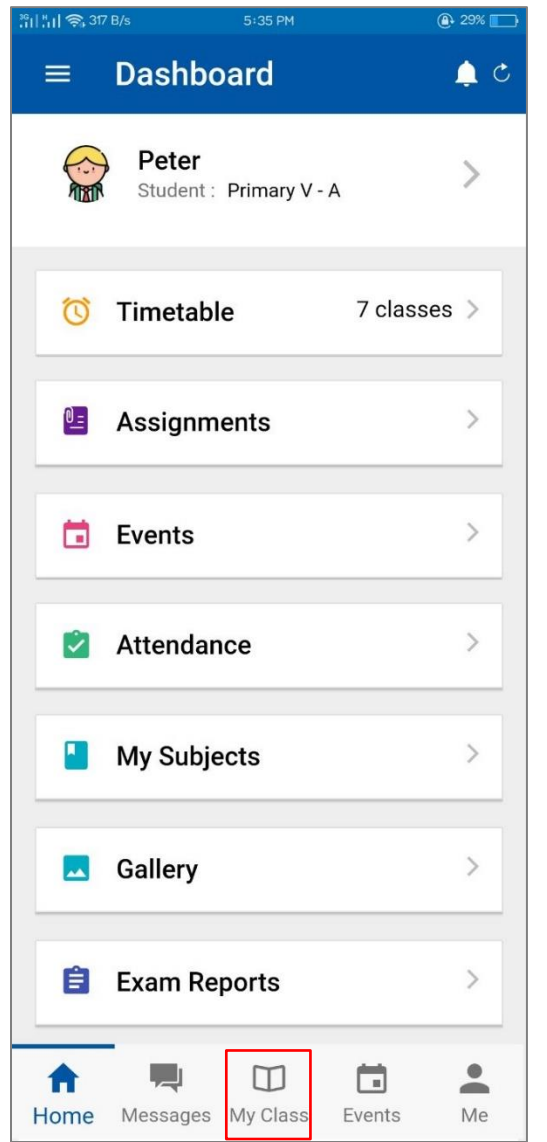

- Please tap on My Class to see the class details.
- As for a student, the application will show the student attendance report, Timetable schedule, and the total subject.
- To see the attendance report details, tap on My Attendance.

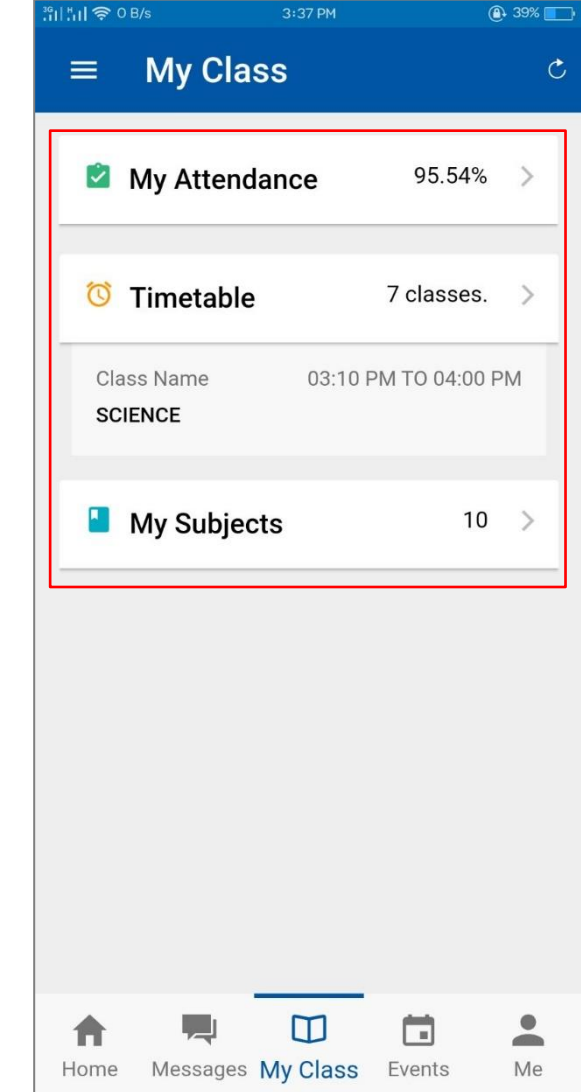

#### ILBC | 03/01/2022

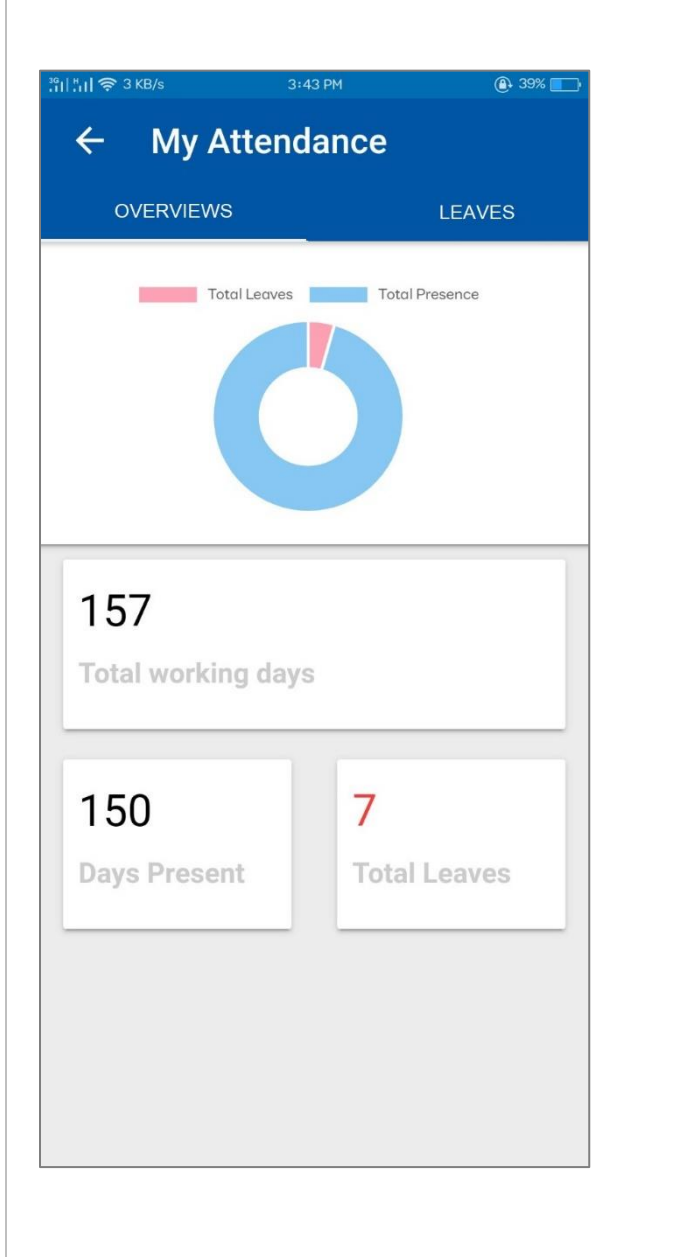

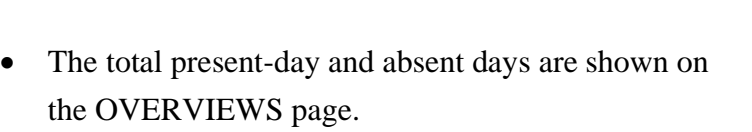

• To see the total leave days, tap on LEAVES.

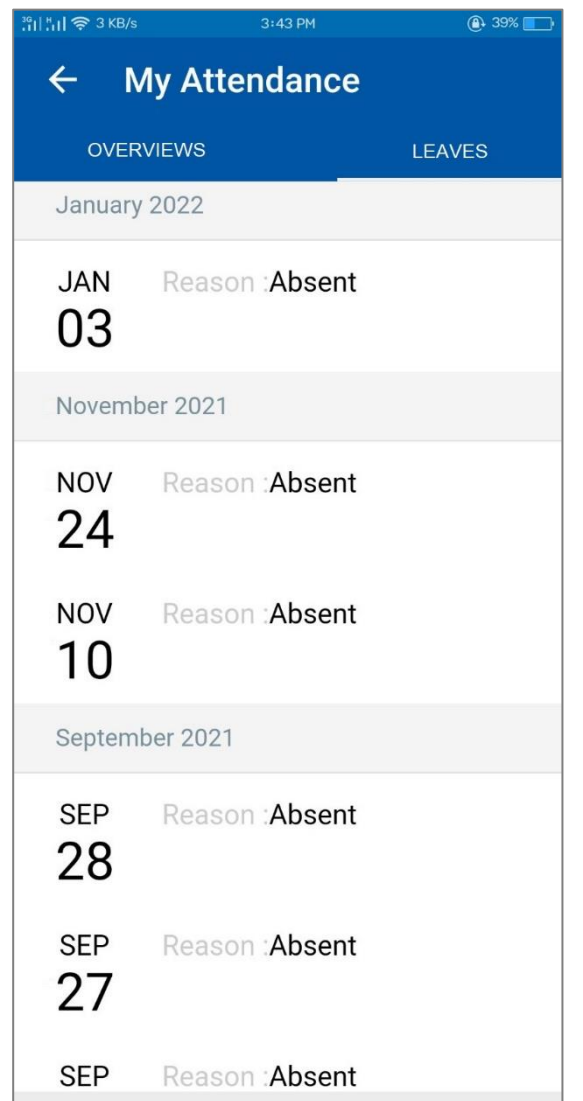

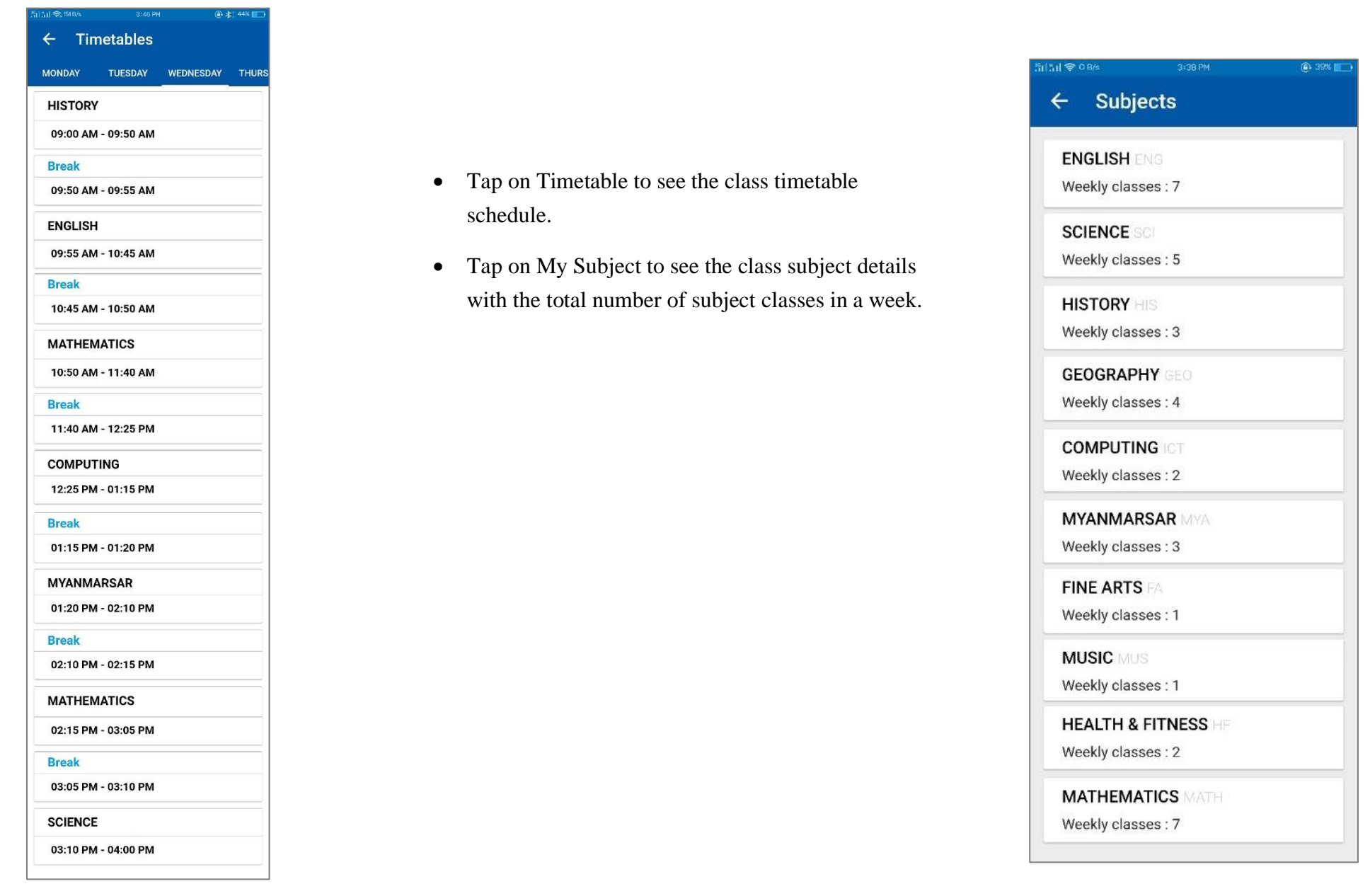

### <span id="page-21-0"></span>**2.8 Student Profile**

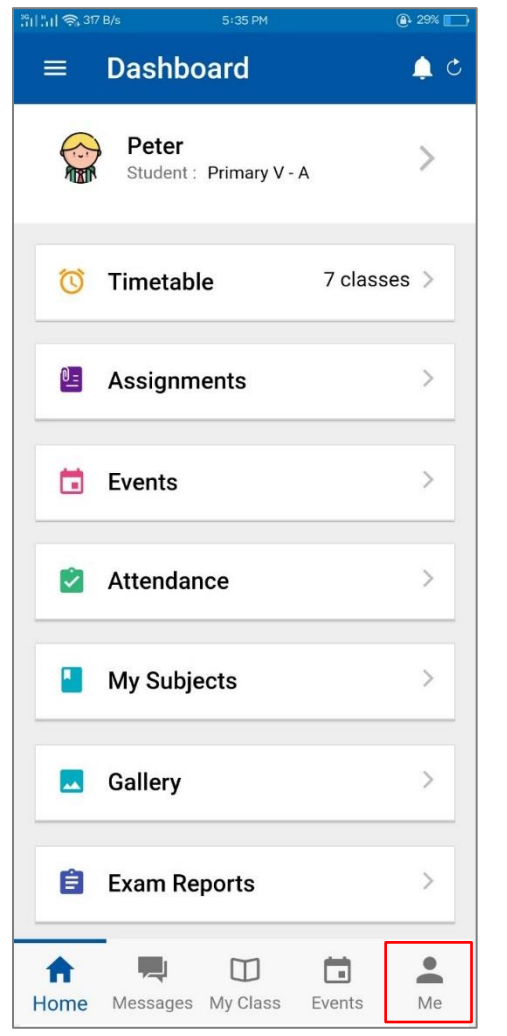

• To see the details profile, please tap on Me at the bottom of the right corner.

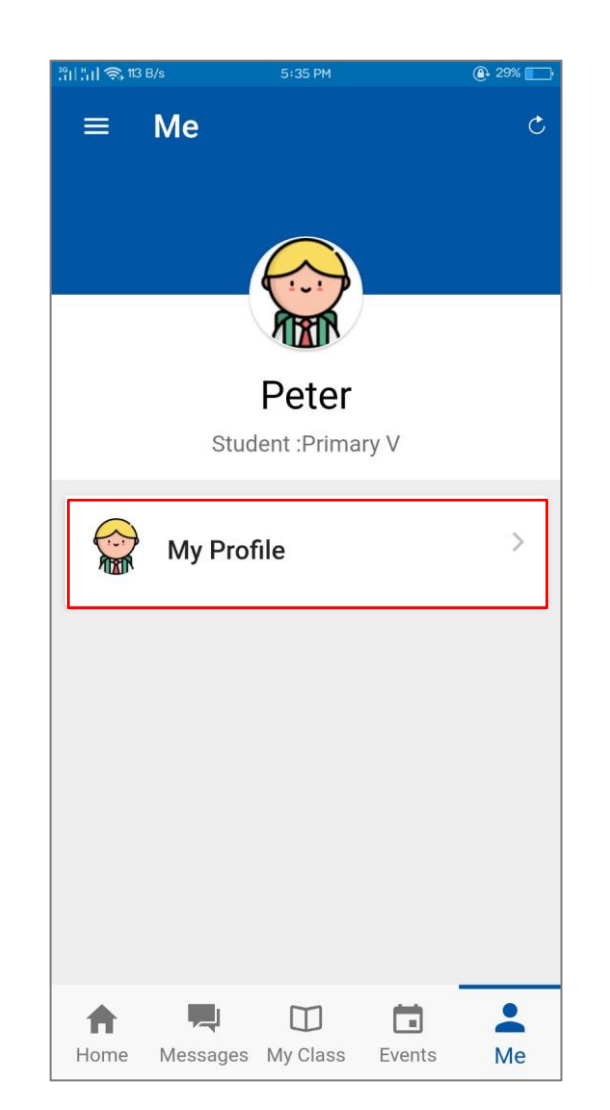

• The Full Name and the class/section will appear. • Tap on My Profile to see the General

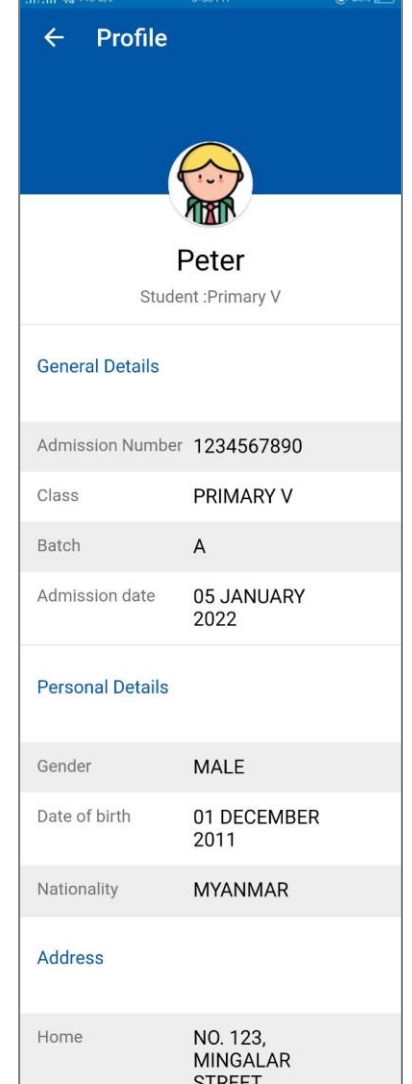

Details and Personal Details.

### <span id="page-22-0"></span>**2.9 Menu**

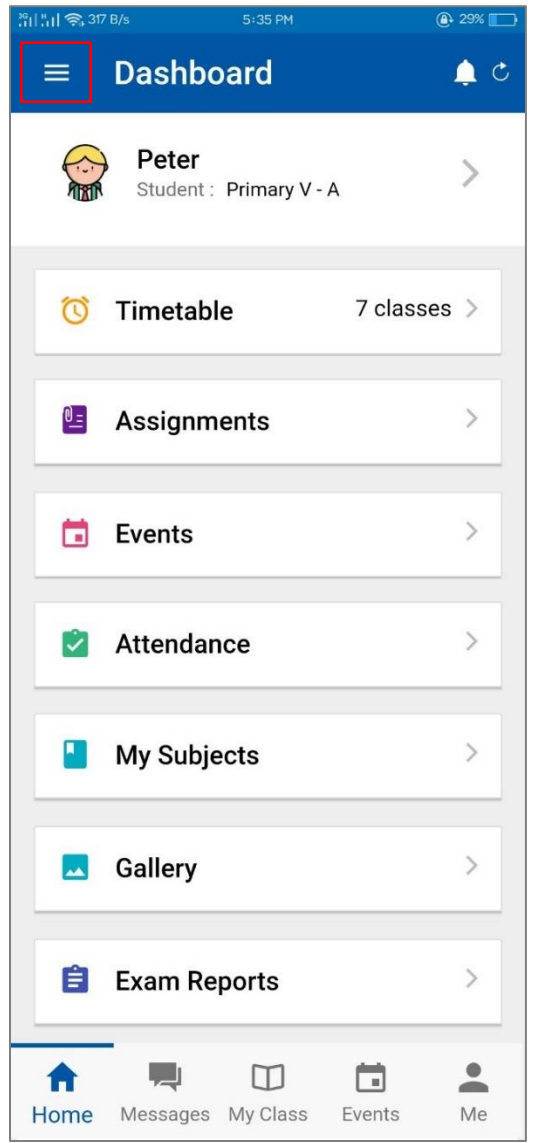

- Please tap on the Menu button  $\equiv$ .
- On the menu screen, the user can change the password by tapping Change Password.
- Either way, the user can view the Announcements and the Events on the Menu screen.
- Tap on  $\overline{\bigoplus}$  to log out from the application.

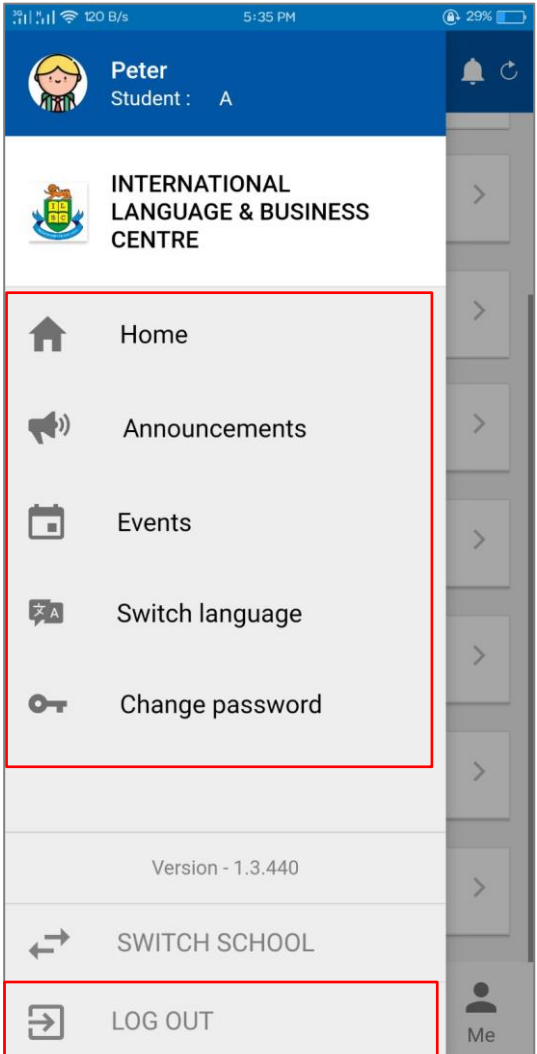

### <span id="page-23-0"></span>**3. Basic Login - Parent**

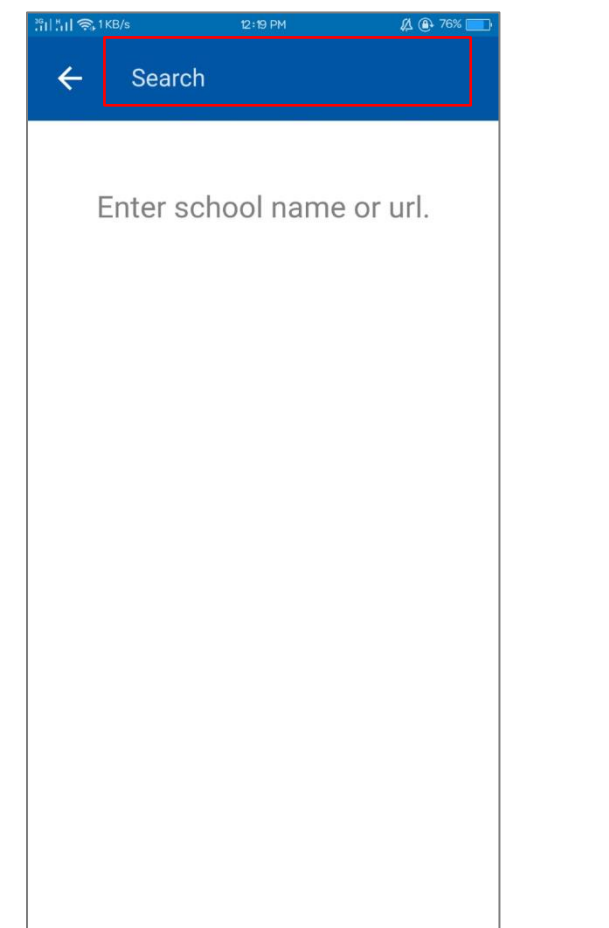

- Enter School Name or Branch Code.
- Once the Full School name and the link appear, tap on the name if the link the user enter is correct.
- Please see the respective link below.

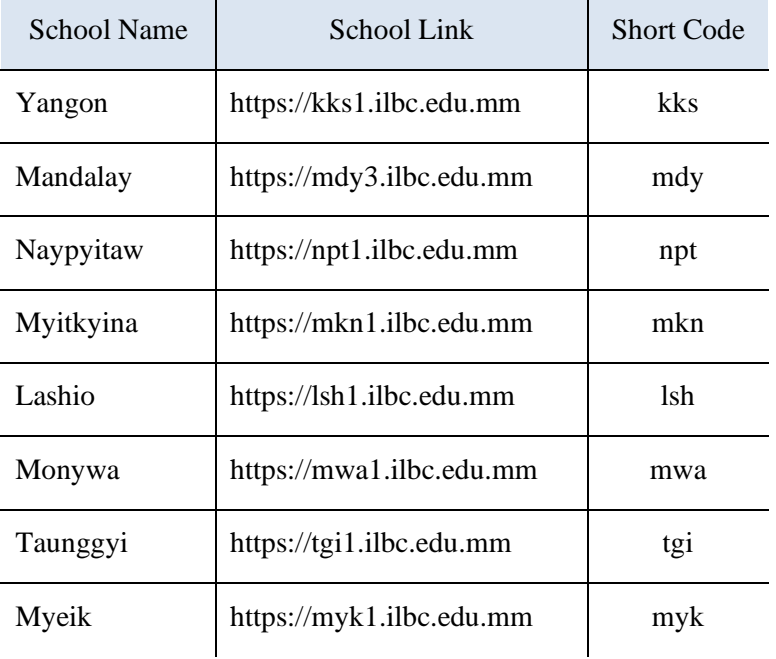

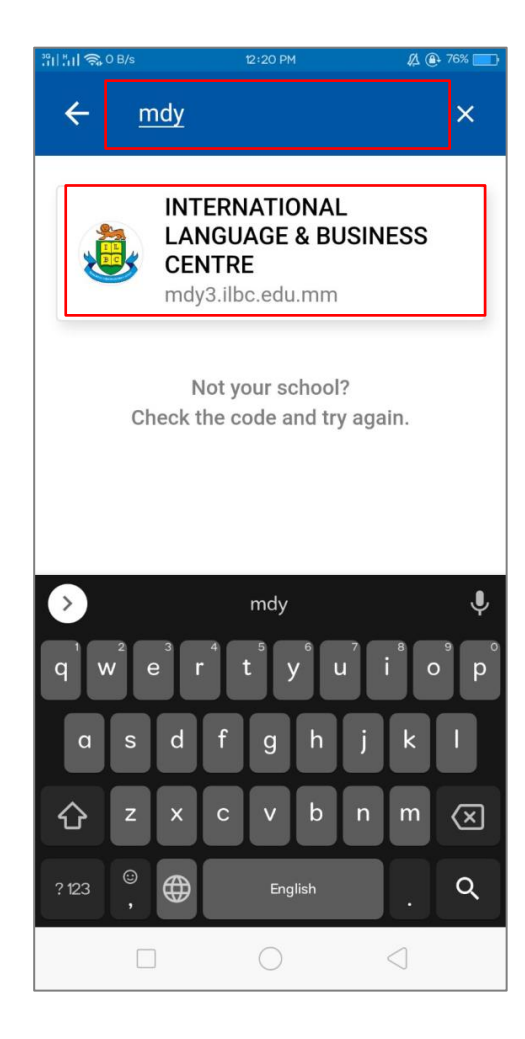

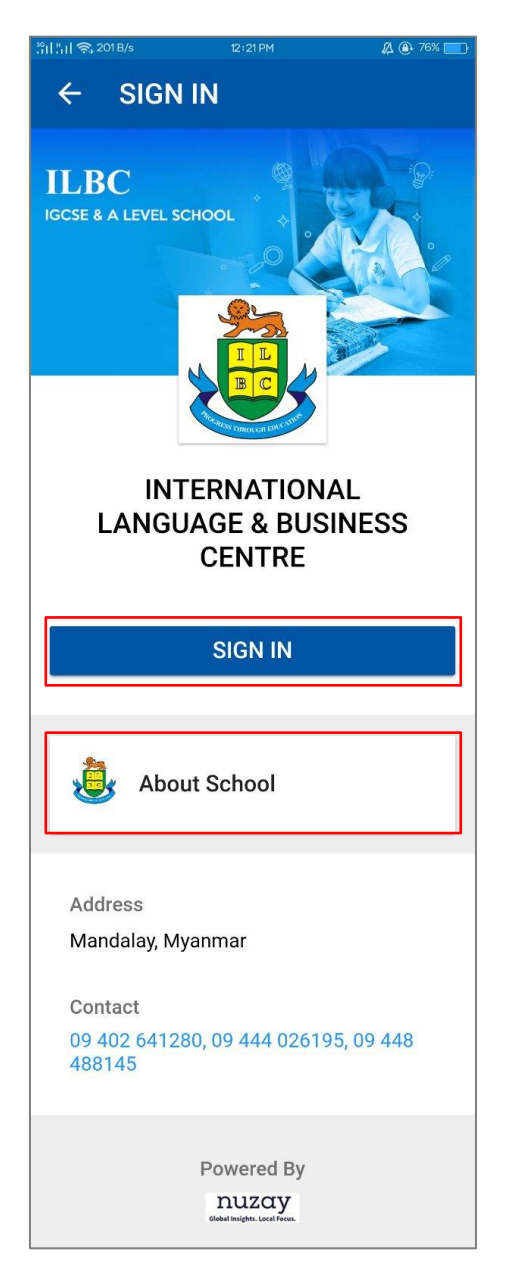

- To see the history of the ILBC school branch, tap on About School, the description of it will appear.
- The address and the contact details of the ILBC branch were outlined on the screen.
- Please tap to SIGN IN to login into the software.

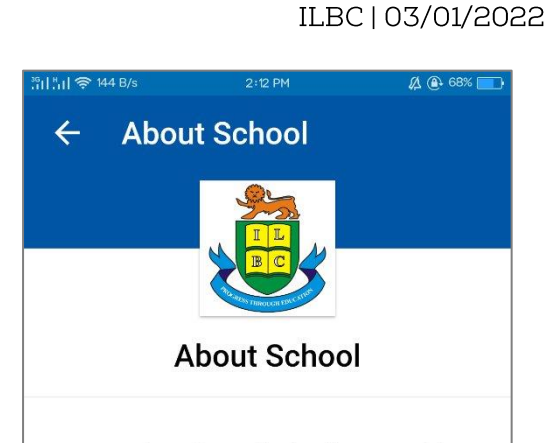

ILBC seeks to foster the development of the whole child, one who is academically wellprepared, socially responsible, culturally sensitive, and personally fulfilled. The ILBC mission statement focuses on "Progress through Education".

International Language and Business Centre, Mandalay (ILBC Mandalay IGCSE School) is the largest international school in Mandalay, playing a pioneering role among international schools in Mandalay and helps to enhance education system in upper Myanmar. Established on 3rd March 1997, located at the corner of Thiekpan Road and 64th Road. Formed many campuses over the years; three IGCSE School campuses and six Preschool campuses. Started with Summer English Classes and the quantity of students dramatically increased throughout the years-there are now over1600 students taking TIL classes at ILBC Mandalay IGCSE School. Approximately 350 teachers and staff are educating the students nowadays.

**A a** 74%

 $D:36PM$ 

**LOGIN** 

**OR** 

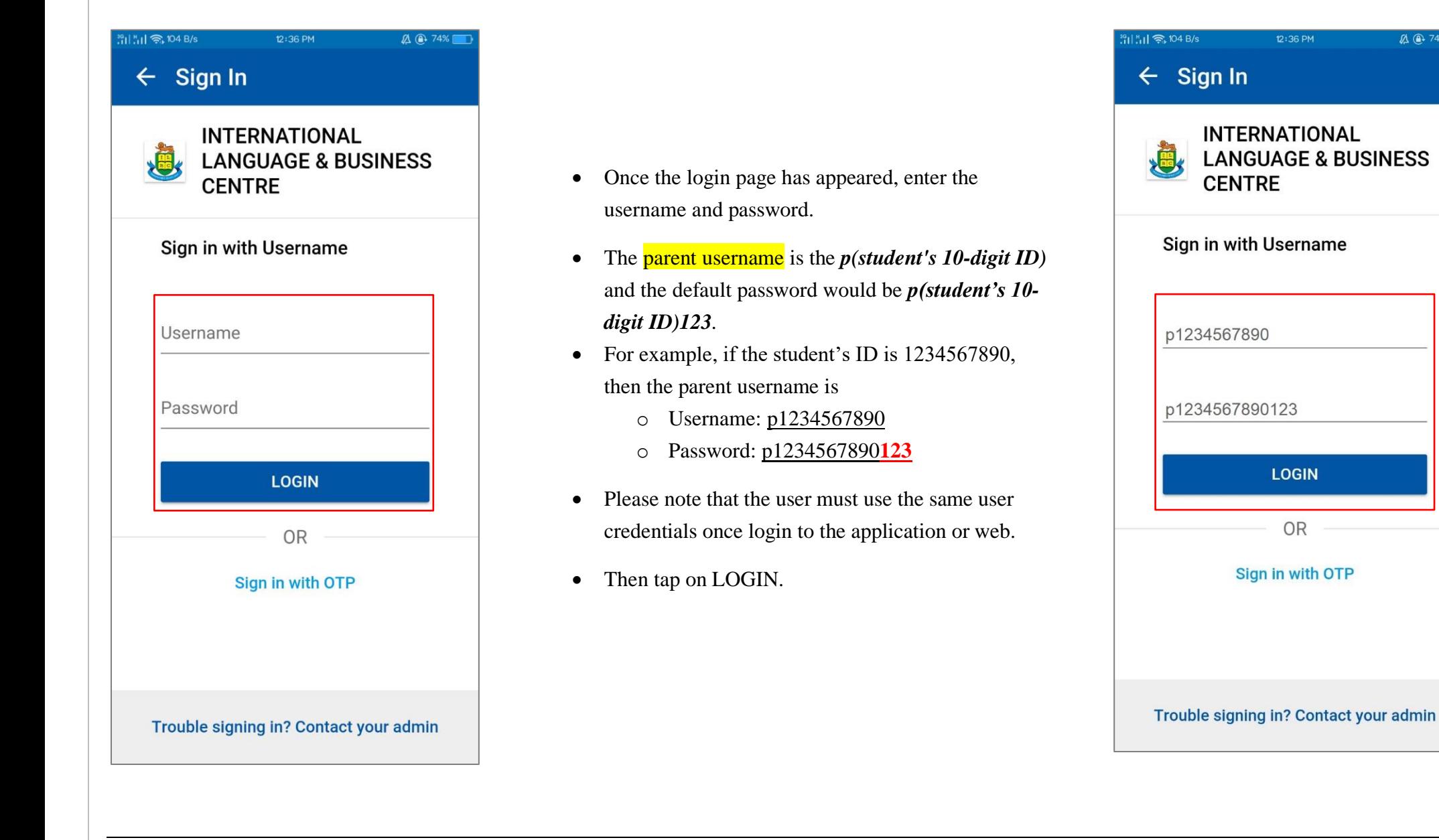

### <span id="page-26-0"></span>**3.1 Home Page**

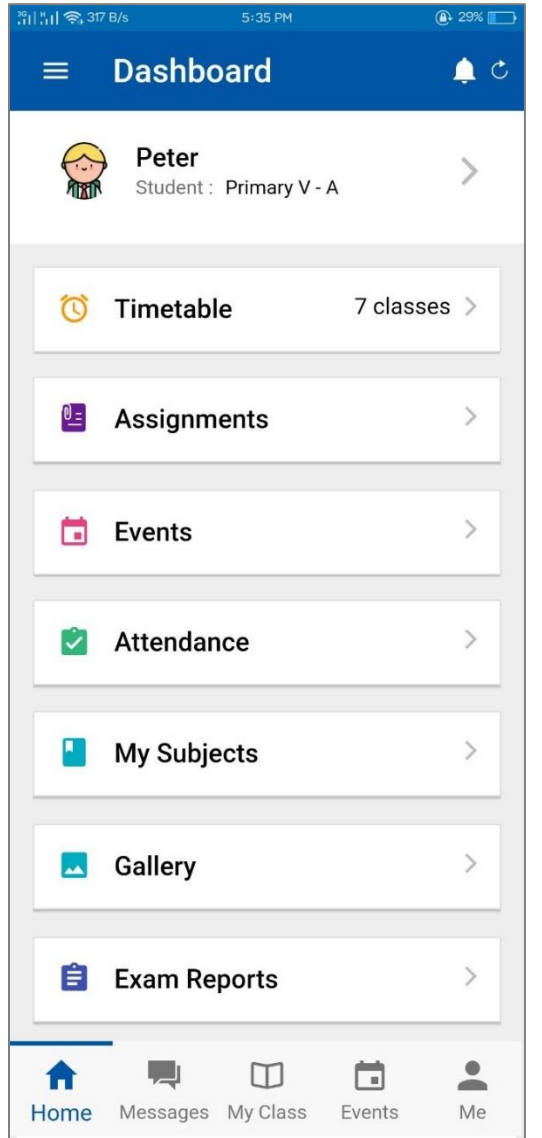

- The parent will view the dashboard home page of the student.
- On the top of the right corner, the notification bell will show the announcement which was created by the school administrator.
- To see the My Profile on the software, please tap on the student's name.
- The Timetable area will show the total number of classes for a day and the current class.
- The assignment is designed to answer and upload the homework which is created by the teacher's distributed homework and assignments to students. Please note that the parent cannot answer the assignment of the student.
- Event is outlined on the screen to see the announcement such as Examination Schedule, Holiday Announcement or Party Celebration which is created by the school administrator.
- The attendance feature will help to check the attendance report of the student by a chart of the present and absent.
- Once the school administrator uploads the pictures of the school's activities on the system, the user may view those on the Gallery.
- After the examination is finished and the teachers are evaluated the marks and grades, the report card of the student will be published by the school administrator.
- Please note that as a parent of two or more children, then the student's ID will be different. The parent will only view the student's detail if the parent login with this student's ID.
- Go to (3.10 Switch Profile) to switch the student's profile and view.

### <span id="page-27-0"></span>**3.2 Student Timetable View**

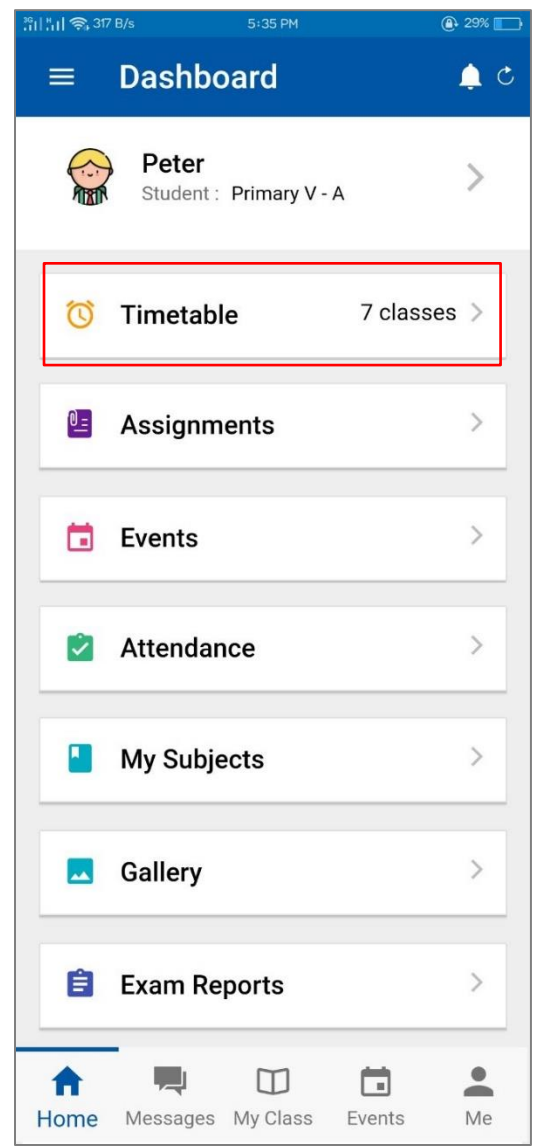

- Tap on the Timetable to see the daily scheduled timetable.
- Tap on weekdays to see day by day timetable.

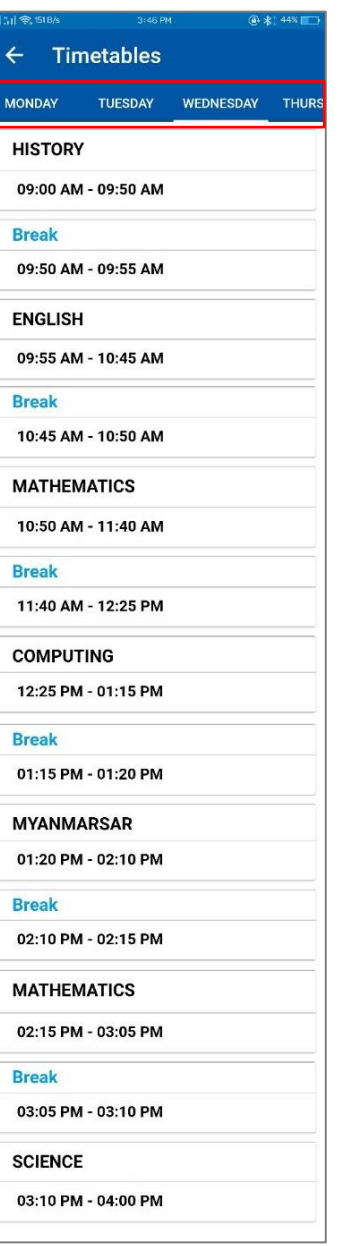

### <span id="page-28-0"></span>**3.3 Student Assignment**

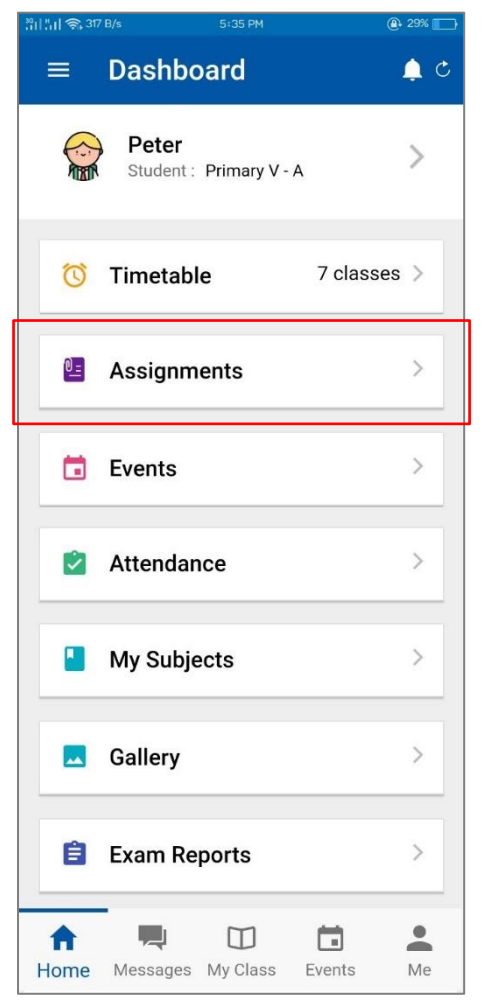

• Once the teacher submits the assignment to the students, the student may answer the assignment by mobile or web.

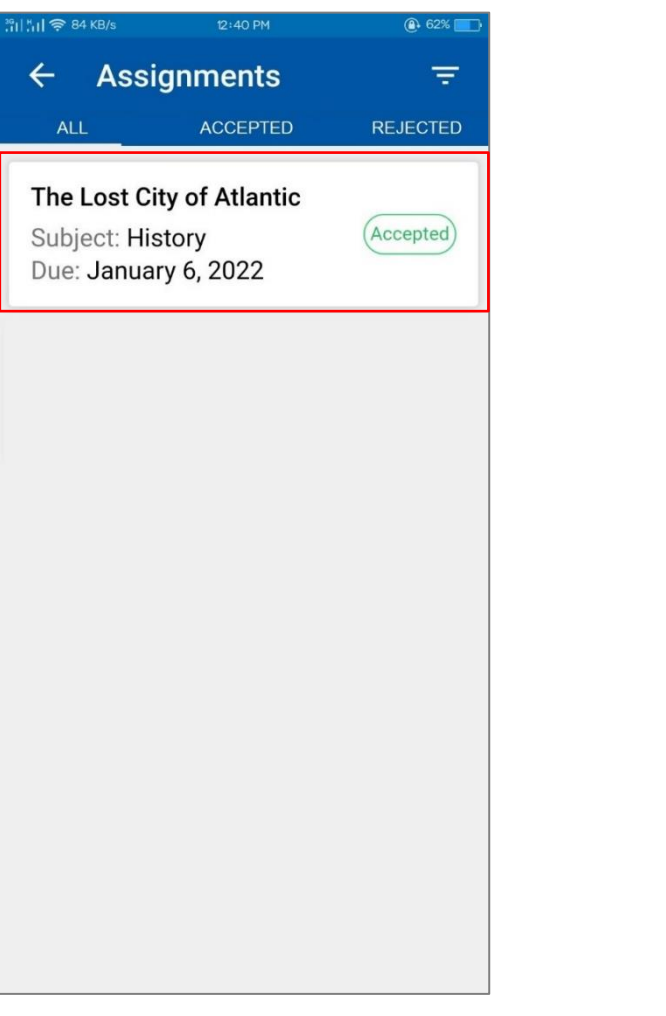

- As a parent will see the total assignment list which are submitted, or which is pending.
- Tap on the title to see the assignment details.

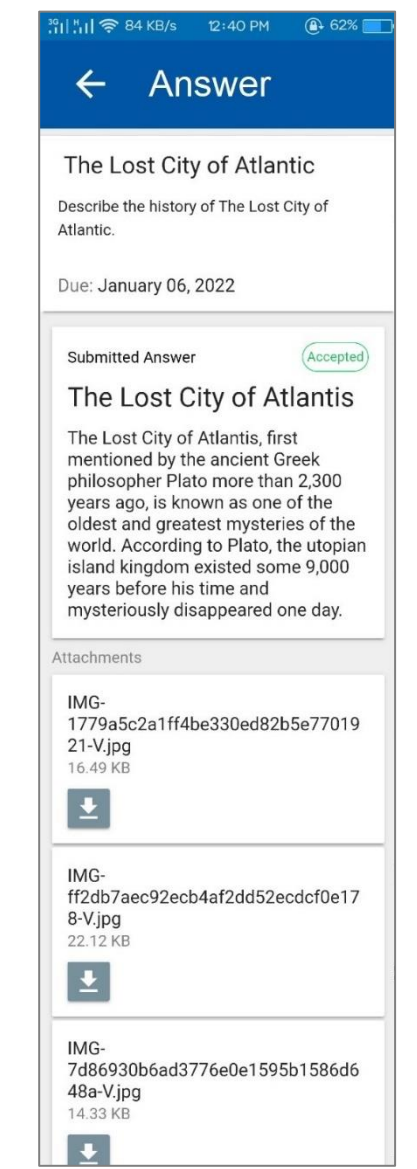

### <span id="page-29-0"></span>**3.4 Event Calendar**

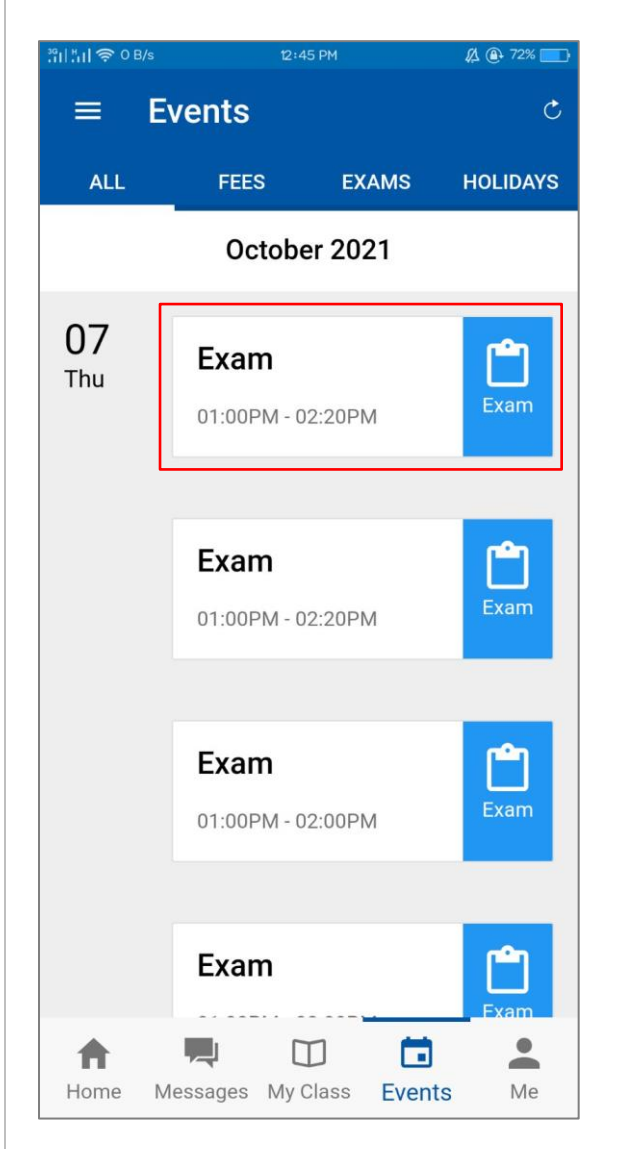

- In the event area, the student may view the school day announcement such as Examination schedule or Holiday.
- At the Examination schedule, the student can tap on the day to see the subject for this day.

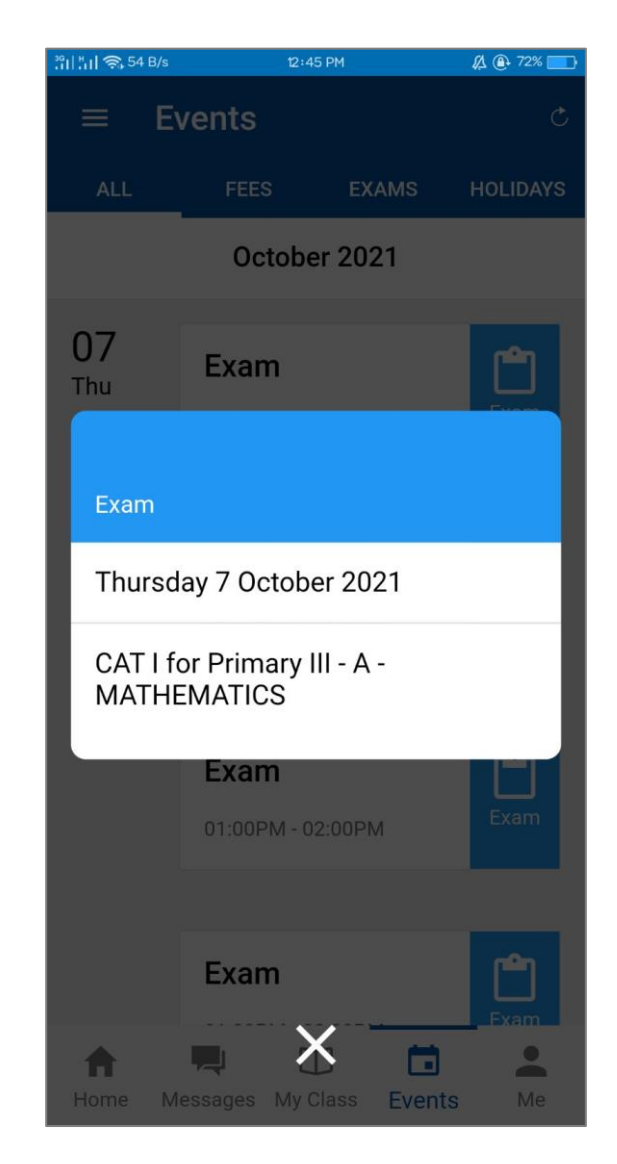

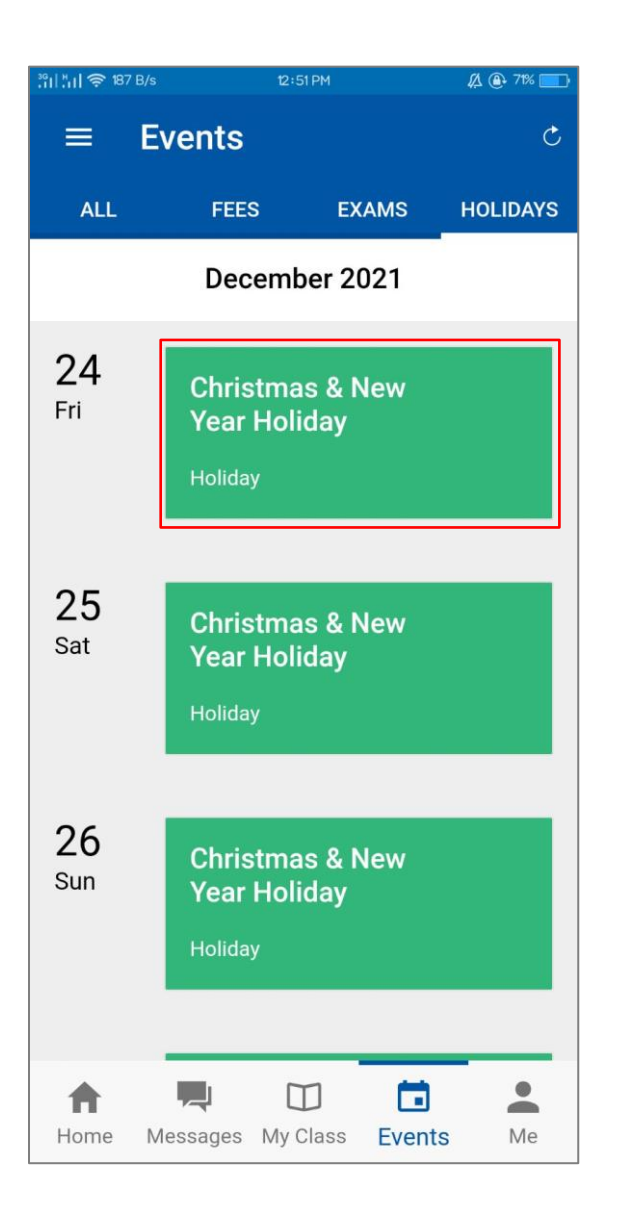

- To see the holiday or exhibition announcement, tap on the day, the announcement of the details will appear on the screen.
- Please note that the announcement will be done by the school administrator as depends on the school calendar.

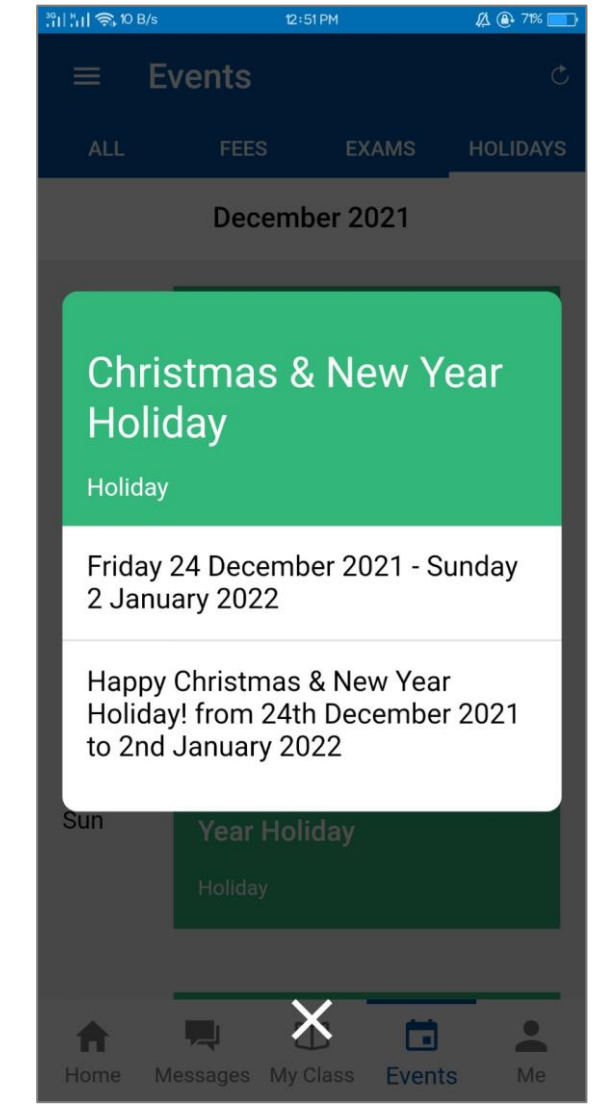

### <span id="page-31-0"></span>**3.5 Exam Reports**

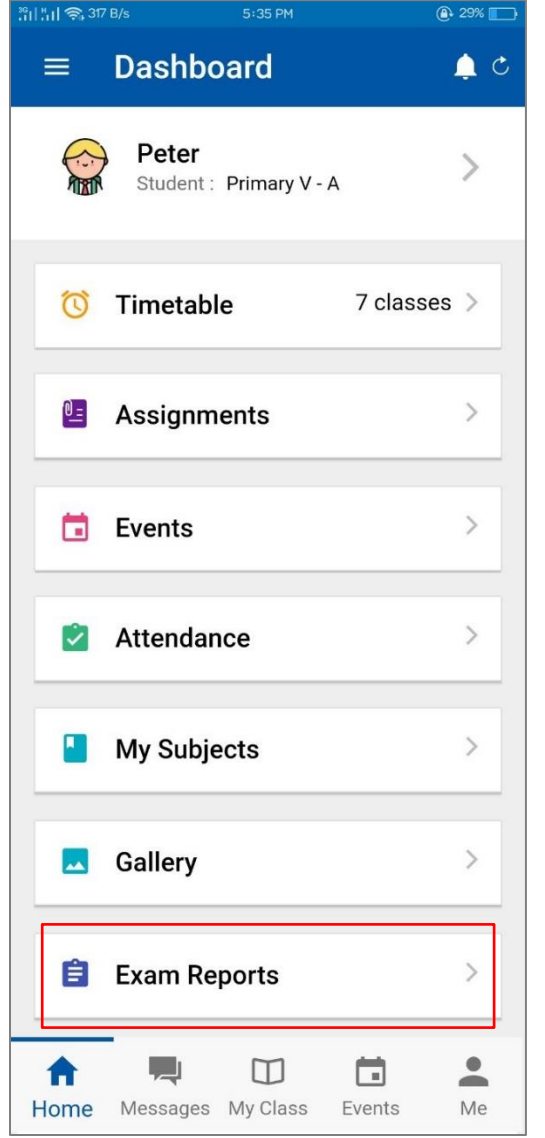

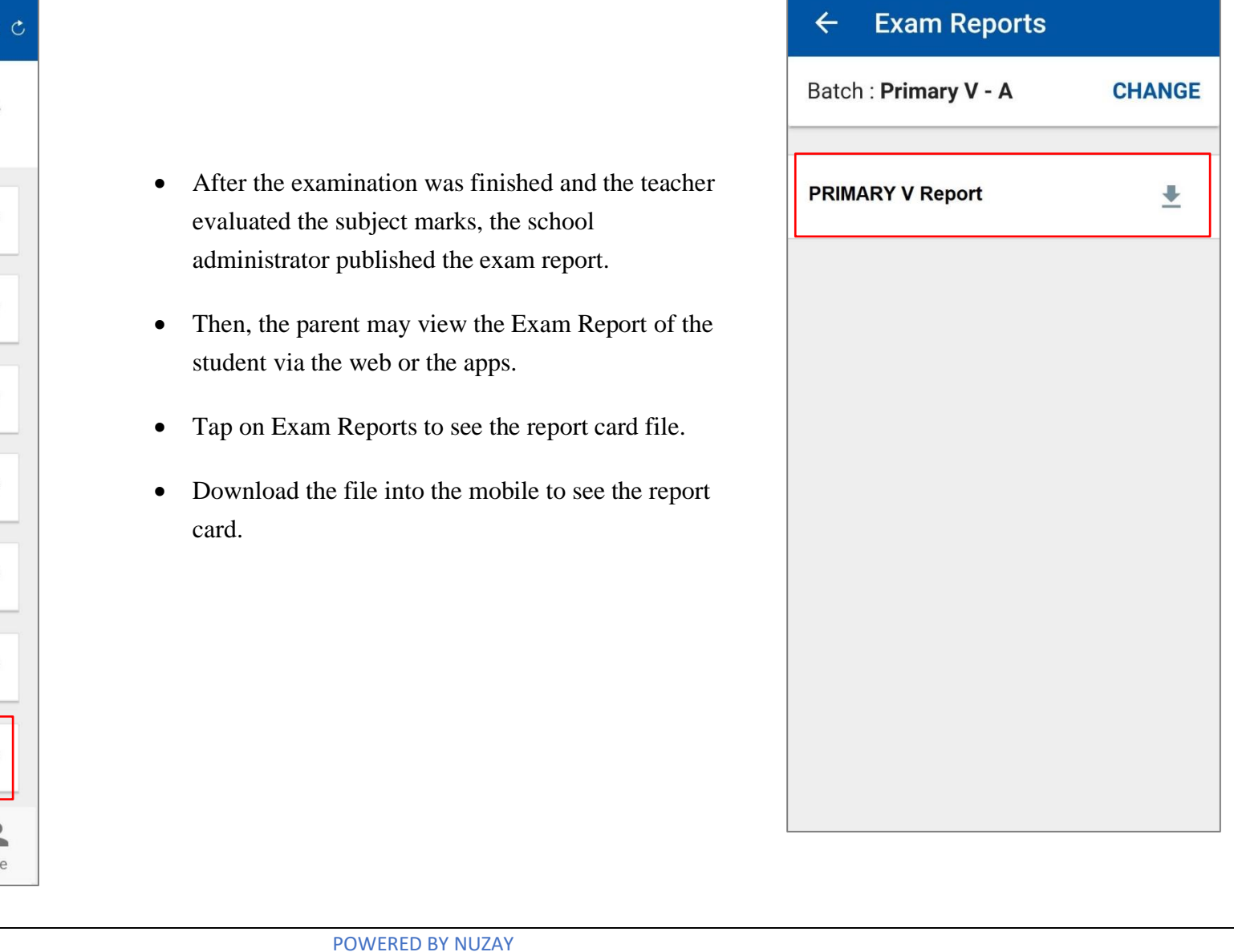

<sup>39</sup>1| MI 후 0 B/s

 $43\%$ 

 $3:04$  PM

#### ILBC | 03/01/2022

### <span id="page-32-0"></span>**3.6 Messages**

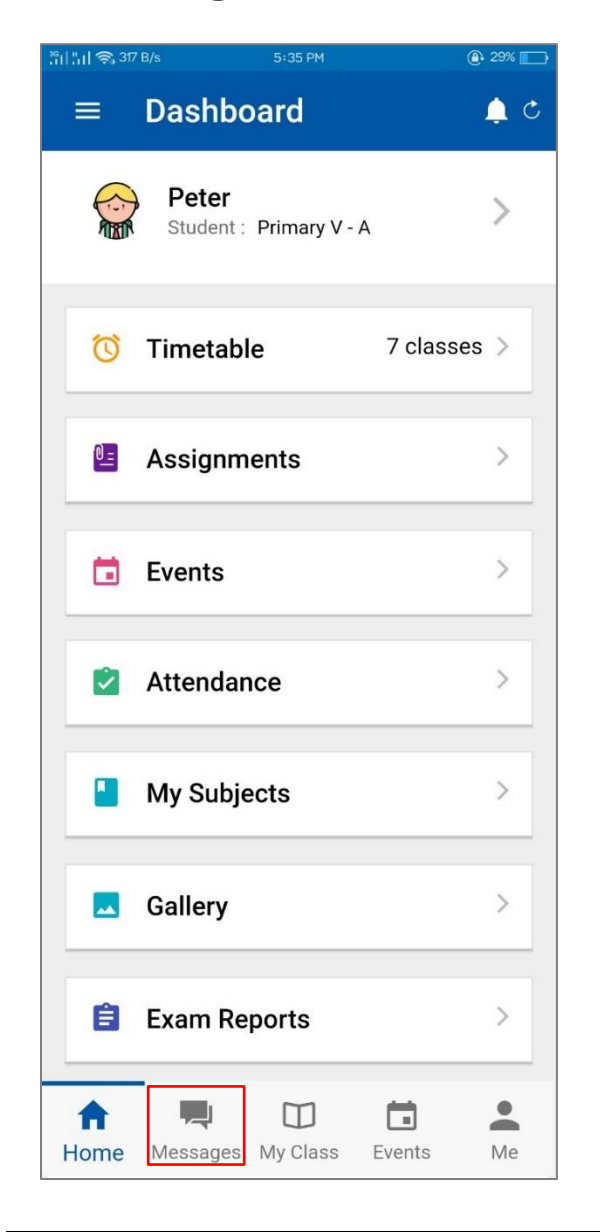

- Tap on the Messages to see the conversations.
- Tap on  $\bigcirc$  to create a new conversation with another user.

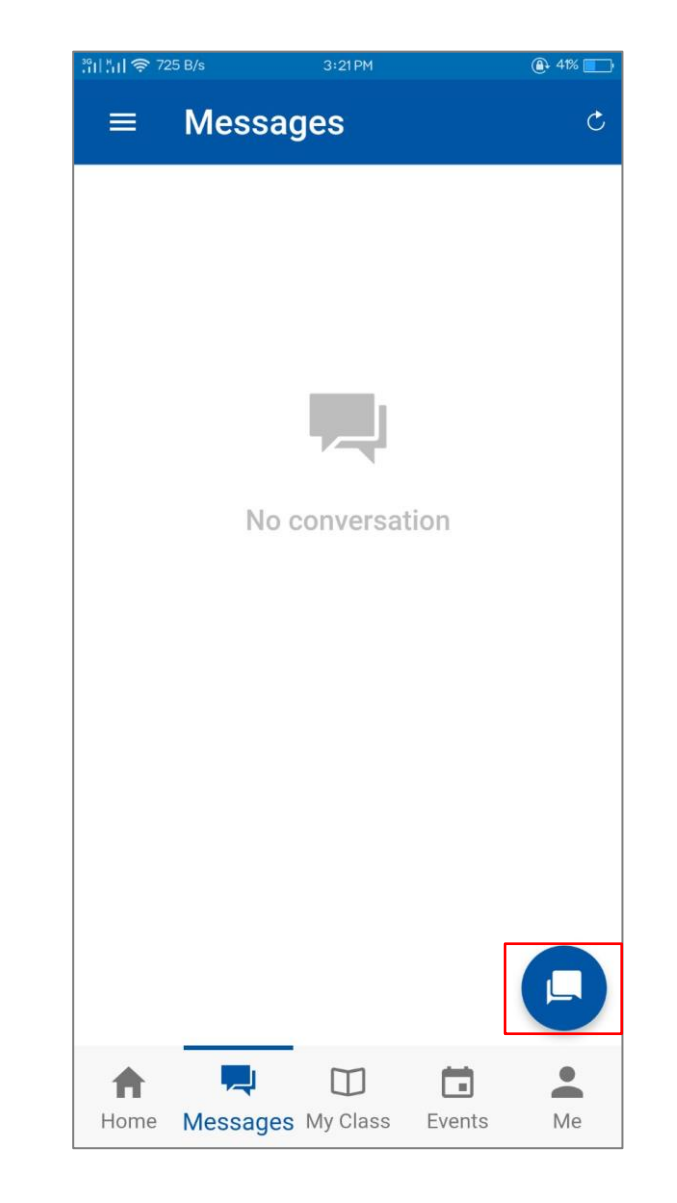

POWERED BY NUZAY

#### ILBC | 03/01/2022

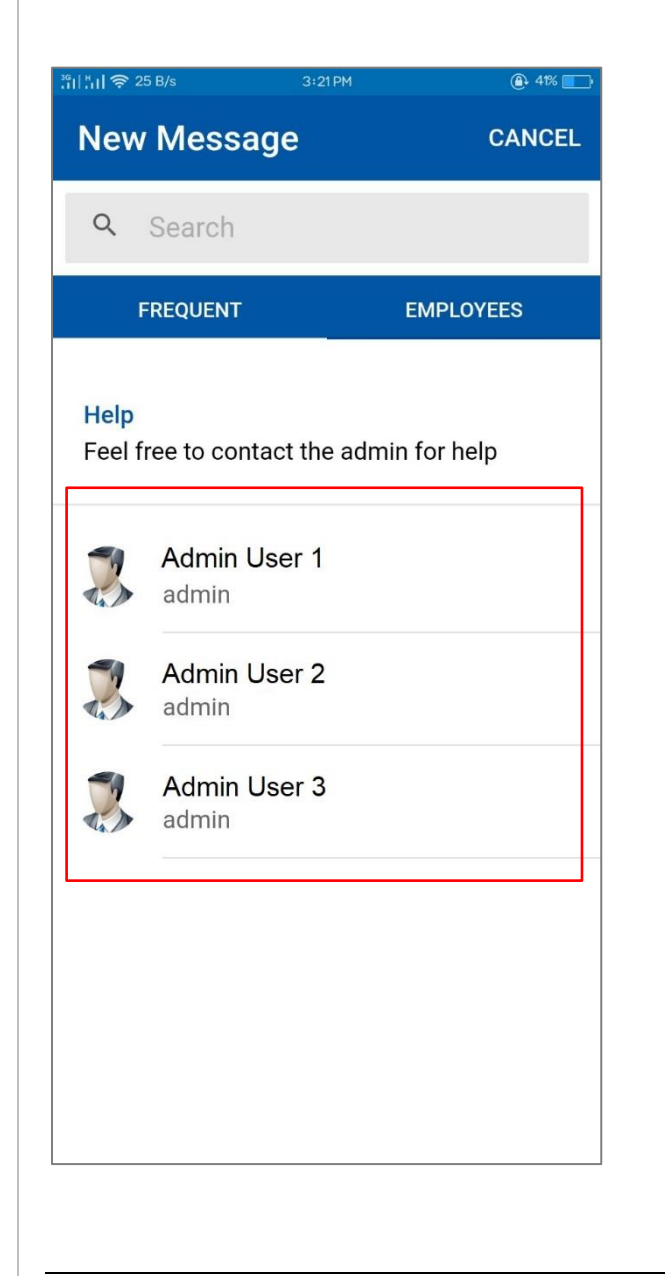

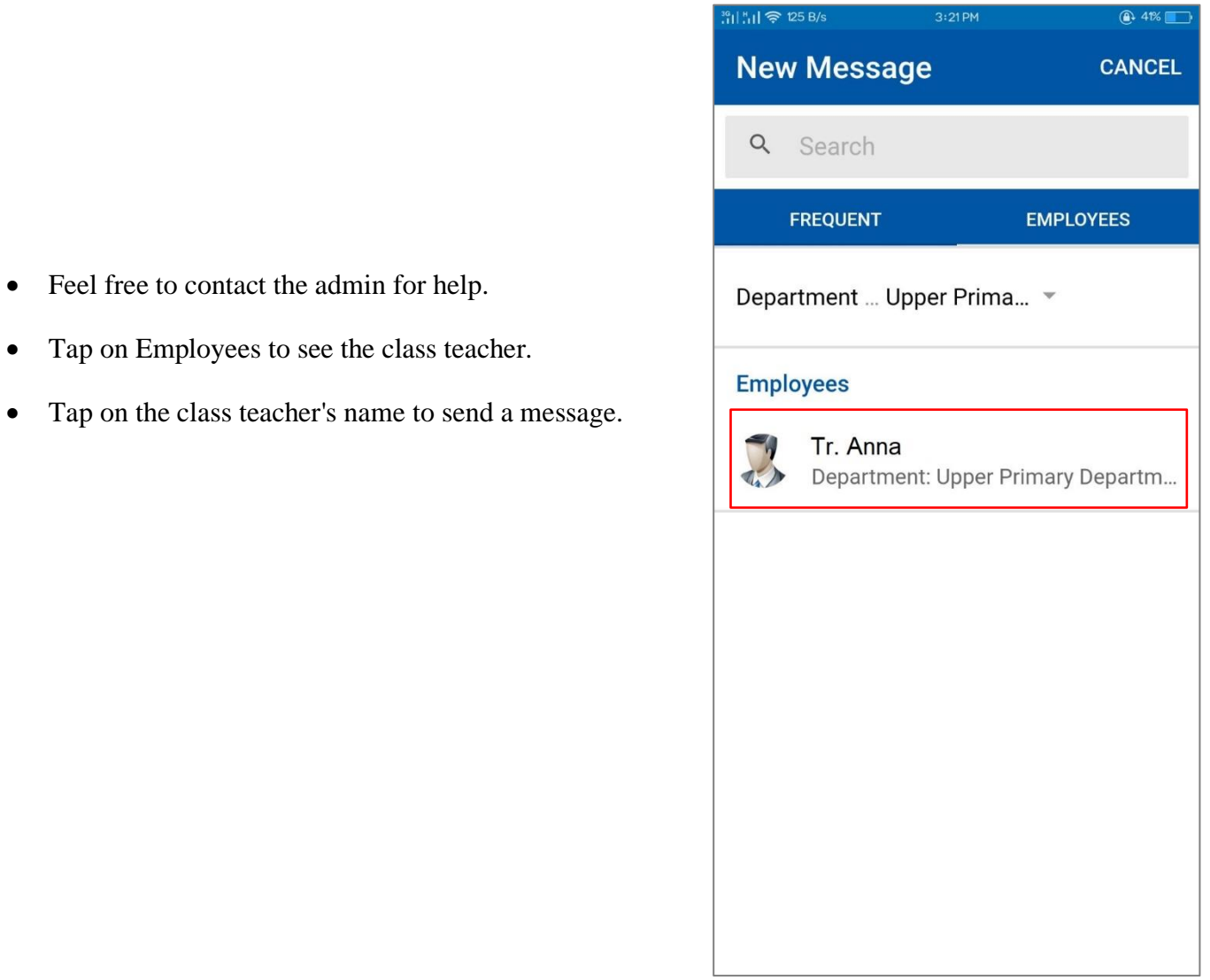

• Feel free to contact the admin for help.

• Tap on Employees to see the class teacher.

### <span id="page-34-0"></span>**3.7 My Class**

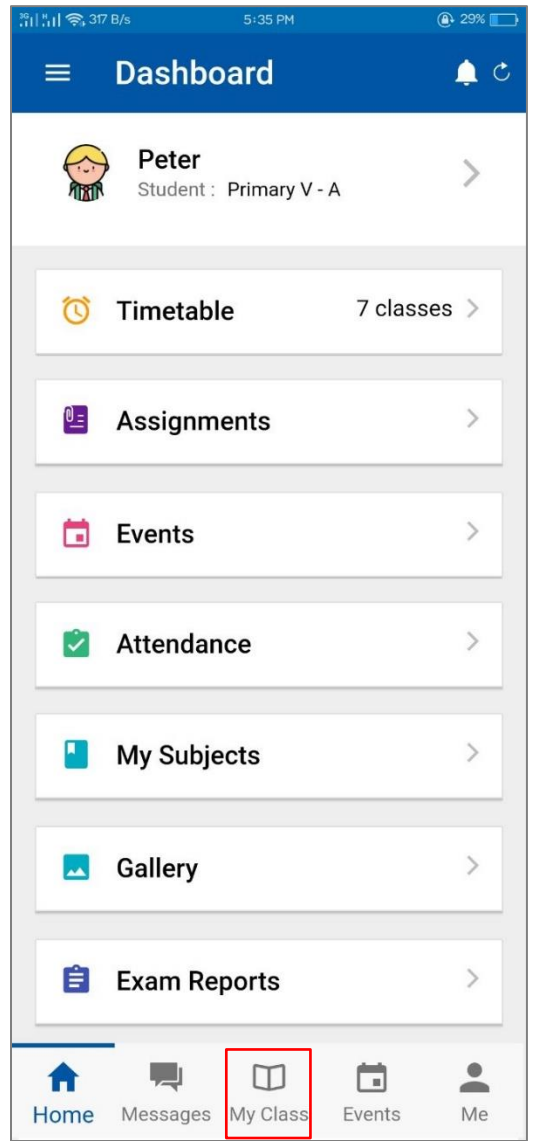

- Please tap on My Class to see the class details.
- As a parent to check the student details report, the application will show the student attendance report, Timetable schedule, and the total subject.
- To see the attendance report details, tap on My Attendance.

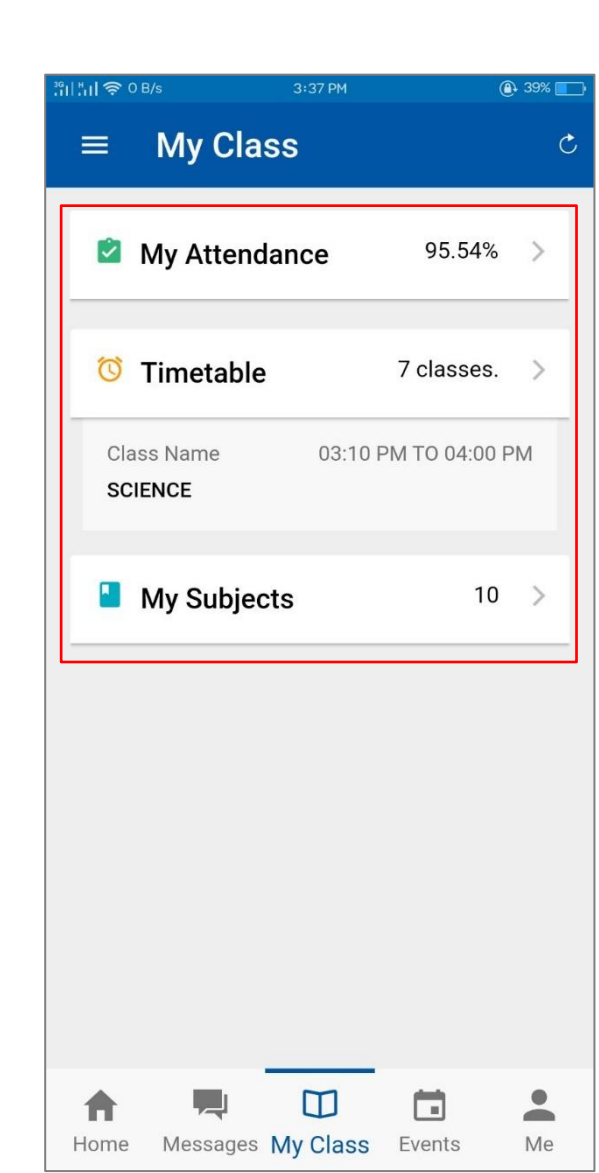

POWERED BY NUZAY

#### ILBC | 03/01/2022

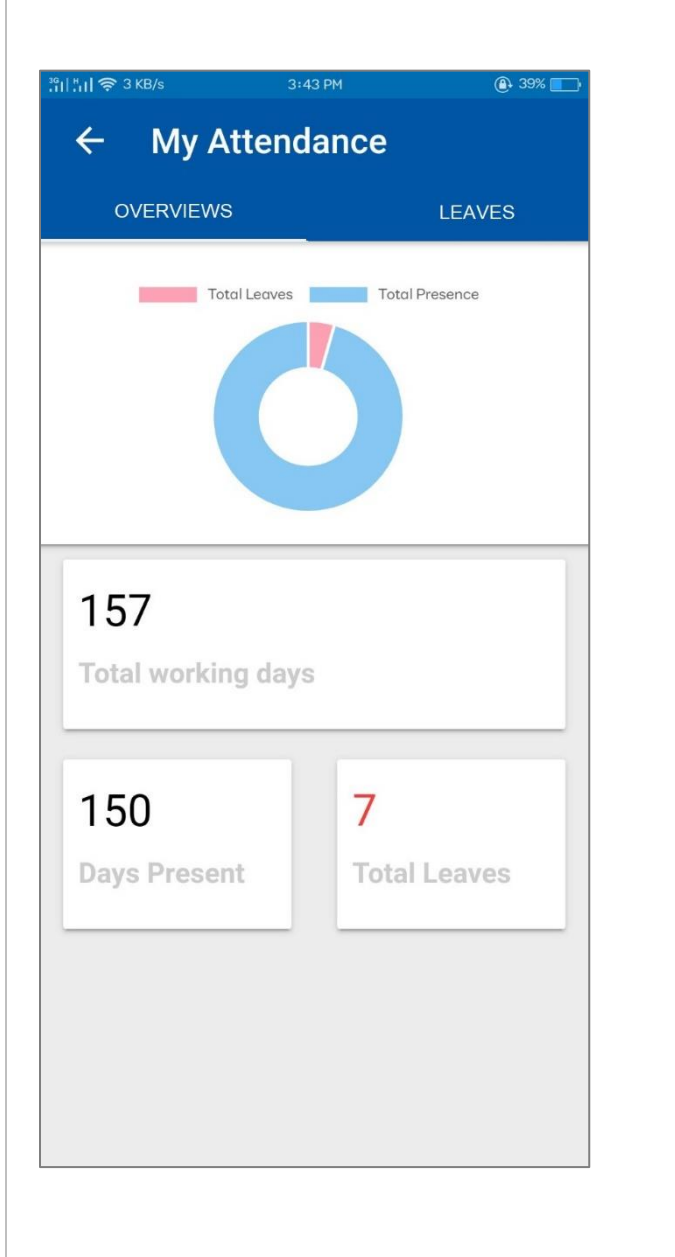

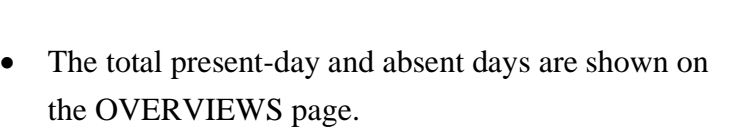

• To see the total leave days, tap on LEAVES.

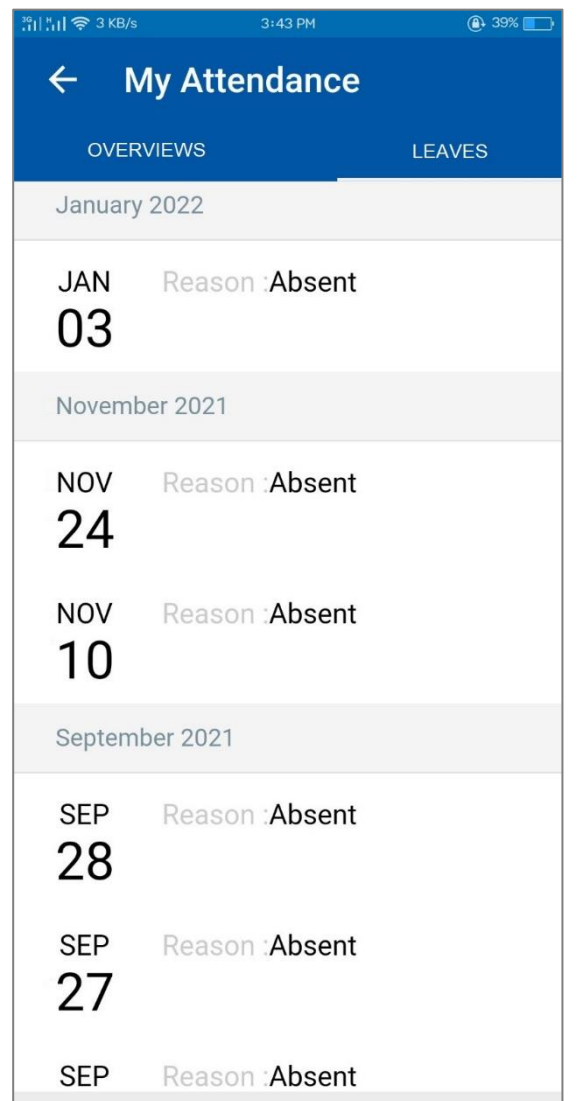

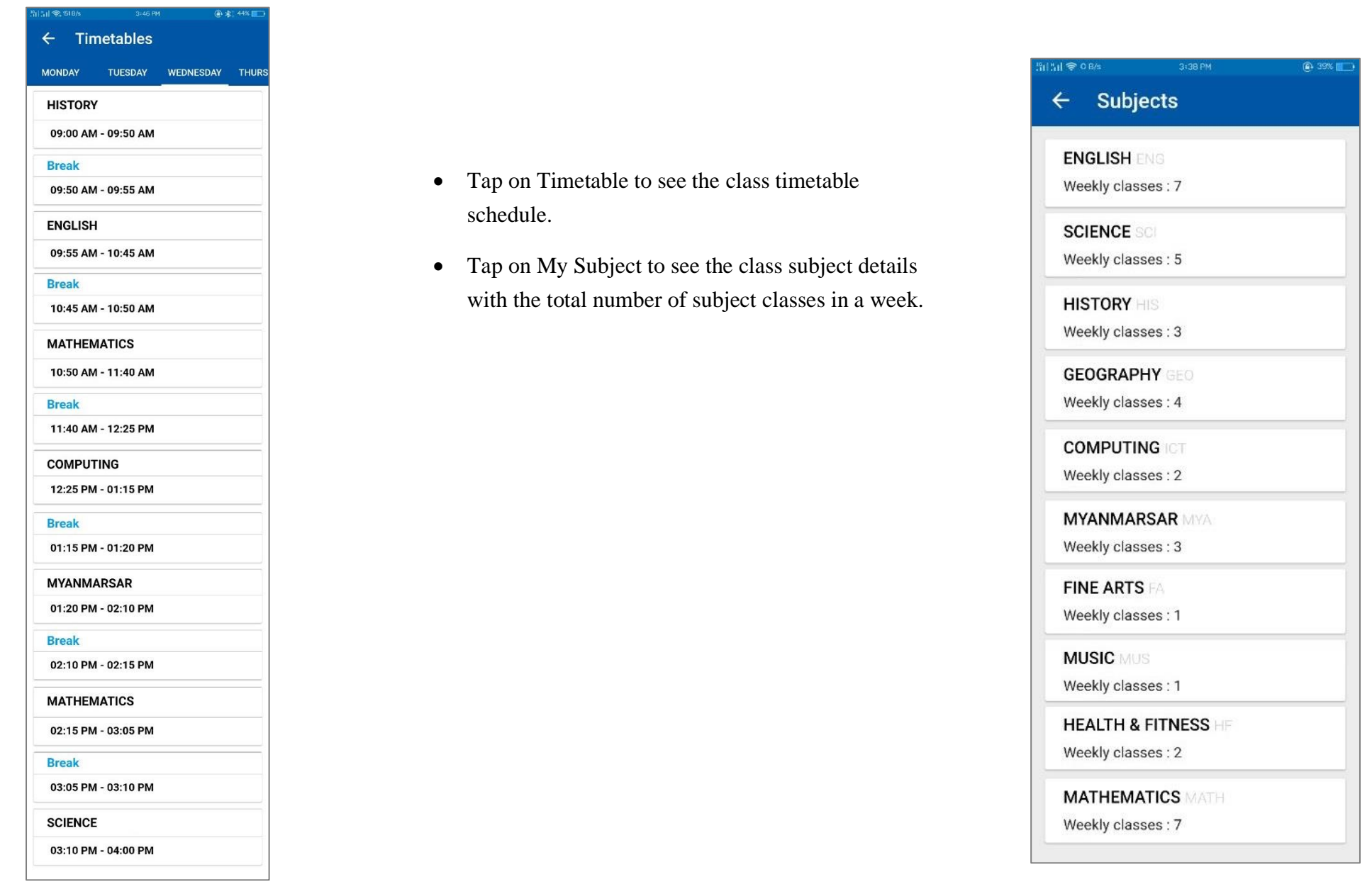

#### ILBC | 03/01/2022

### <span id="page-37-0"></span>**3.8 Student Profile**

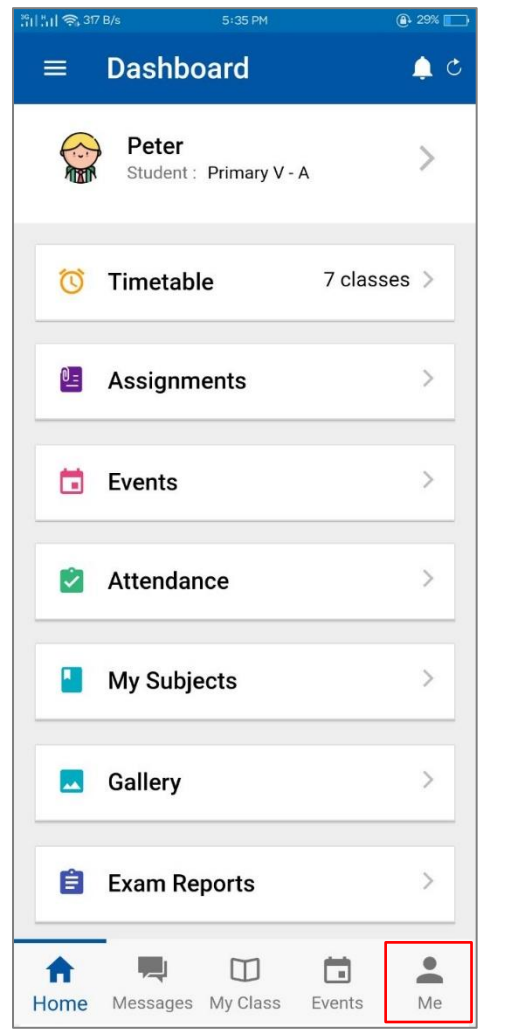

• To see the details profile, please tap on Me at the bottom of the right corner.

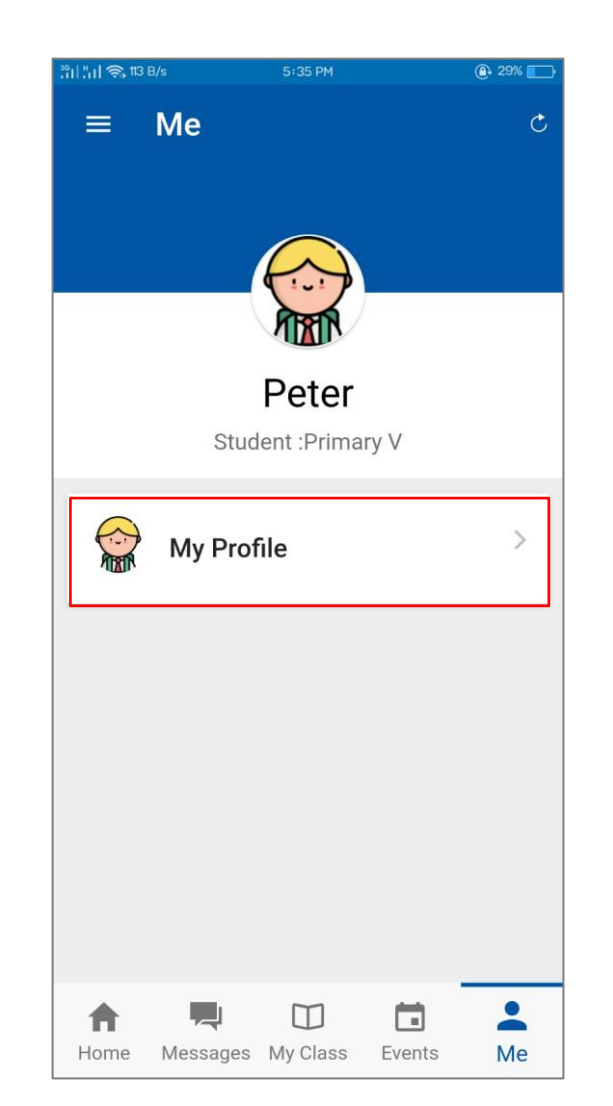

• The Full Name and the class/section will appear. • Tap on My Profile to see the General

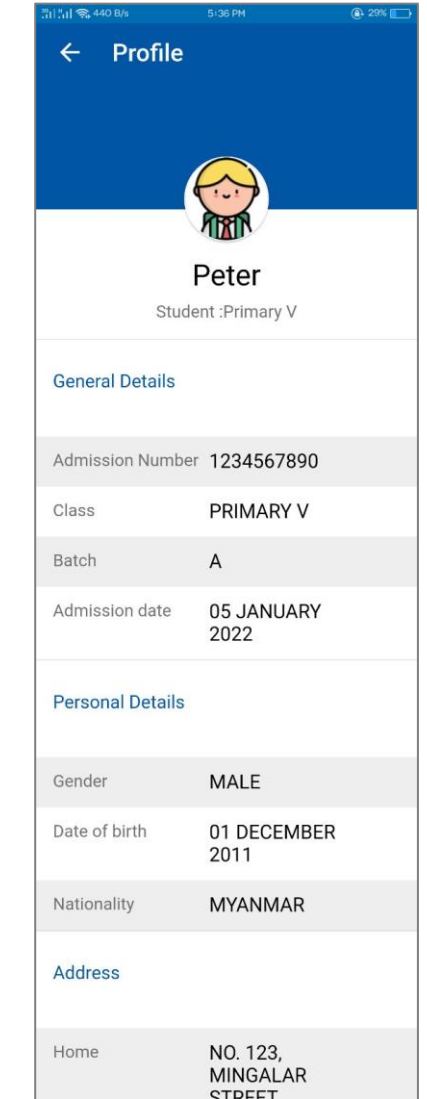

Details and Personal Details.

POWERED BY NUZAY

#### ILBC | 03/01/2022

### <span id="page-38-0"></span>**3.9 Menu**

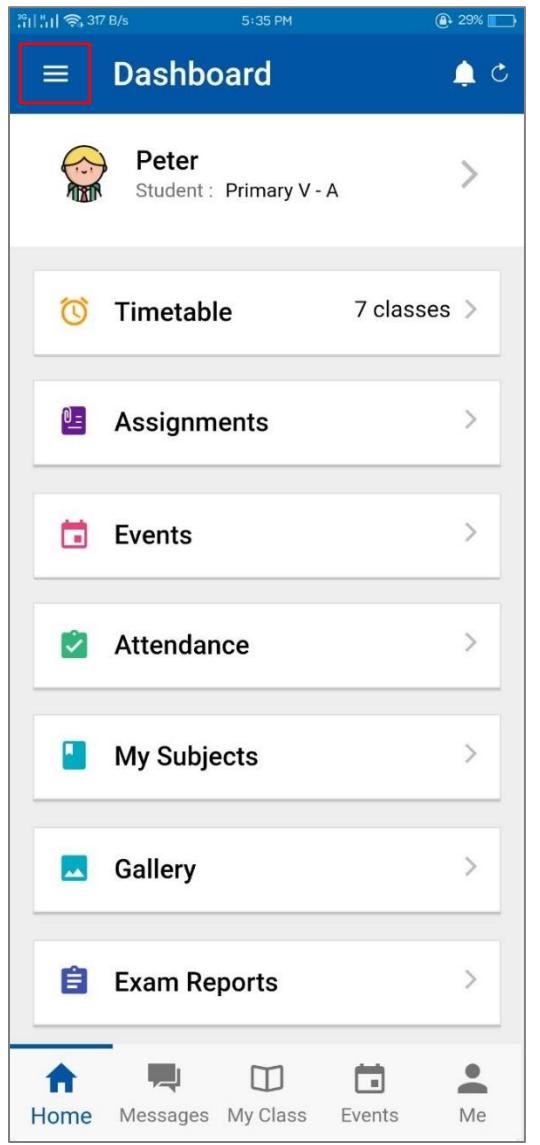

- Please tap on the Menu button  $\overline{=}$ .
- On the menu screen, the user can change the password by tapping Change Password.
- Either way, the user can view the Announcements and the Events on the Menu screen.
- Tap on  $\overline{\bigcirc}$  to log out from the application.

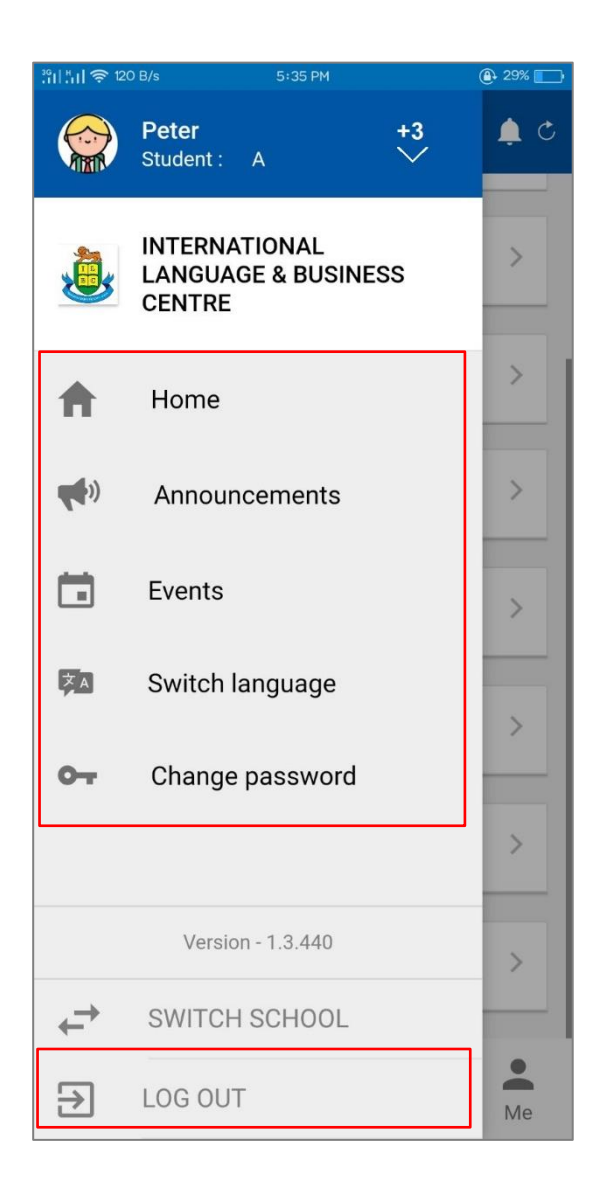

### <span id="page-39-0"></span>**3.10 Switch Profile**

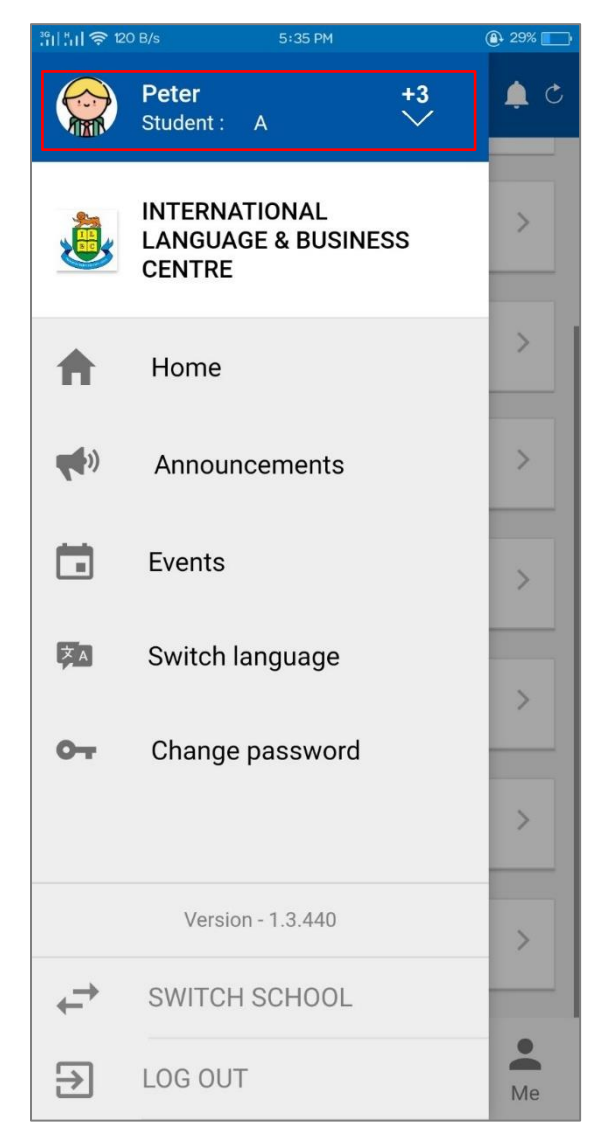

- As a parent of two or more children, the parent will log in to the first student, and then can switch to other children's accounts.
- The total number of children will be shown beside the name of the first student.
- To view the other children, tap on the student's name.
- Then, the total number of children's names will be on the list.
- Tap on SWAP PROFILE, to enter the other children's account.

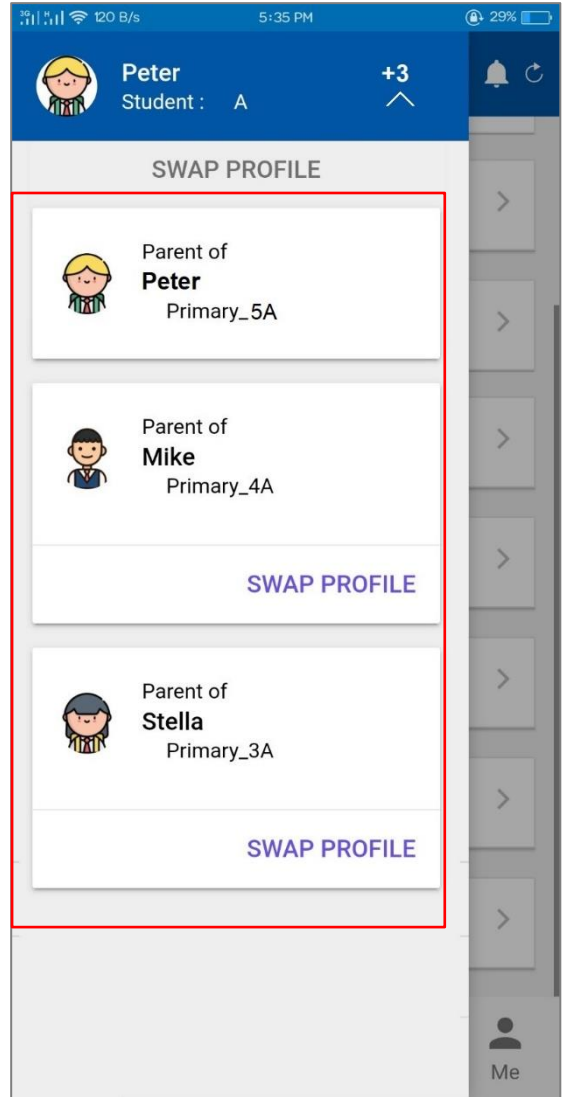

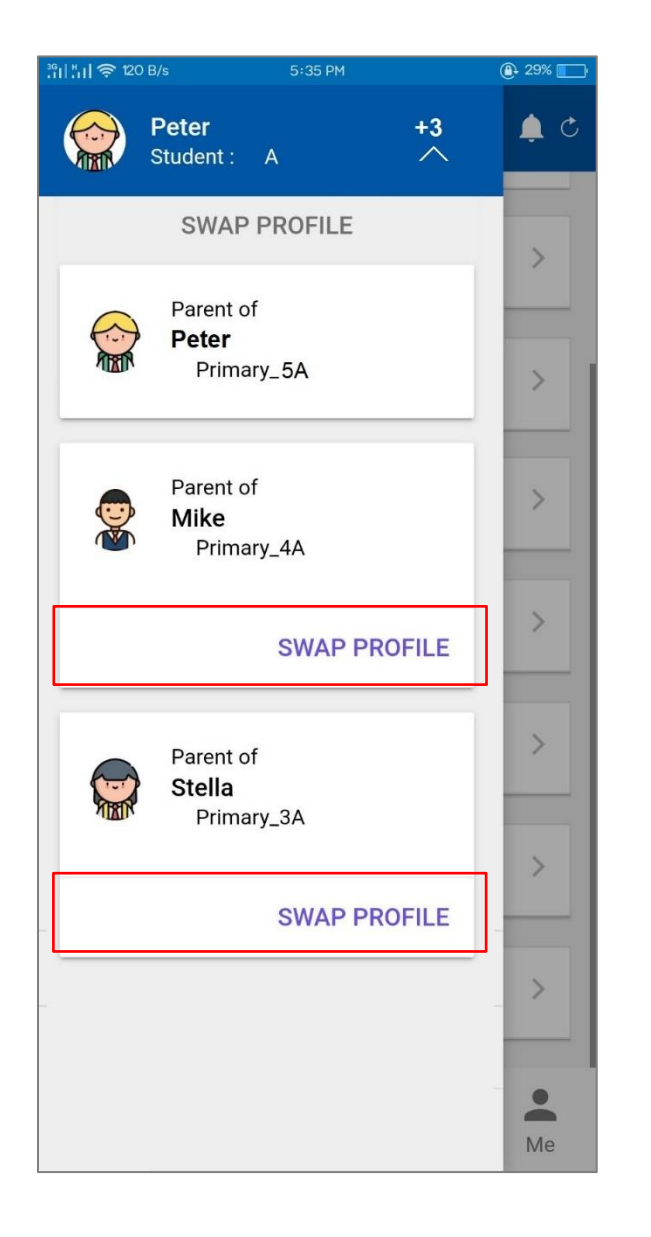

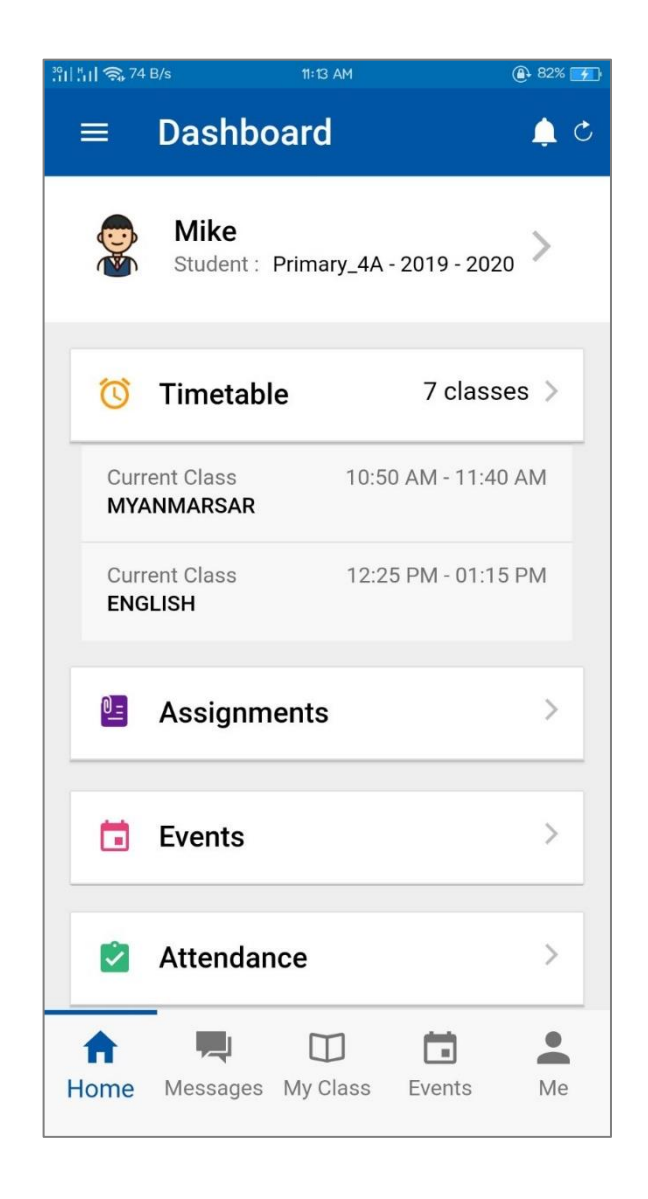

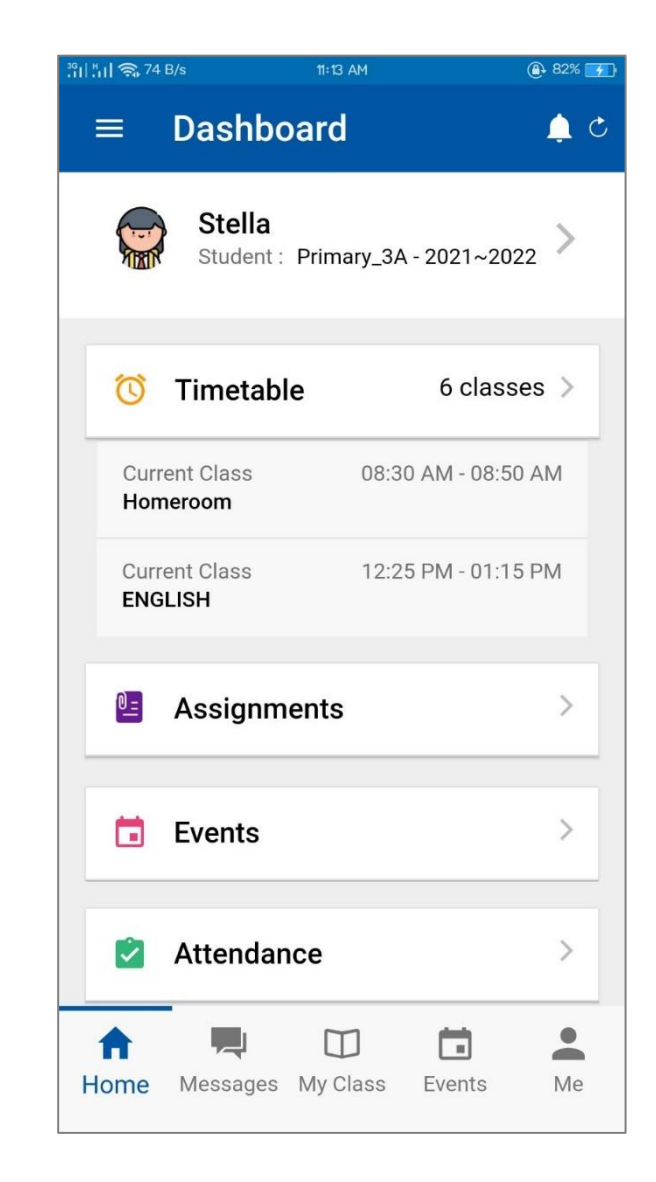

POWERED BY NUZAY

ILBC | 03/01/2022

# THANK YOU

POWERED BY NUZAY